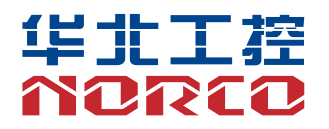

# **BPC-7936**

USER' Manual V1.1

# 用户手册 **USER'Manual**

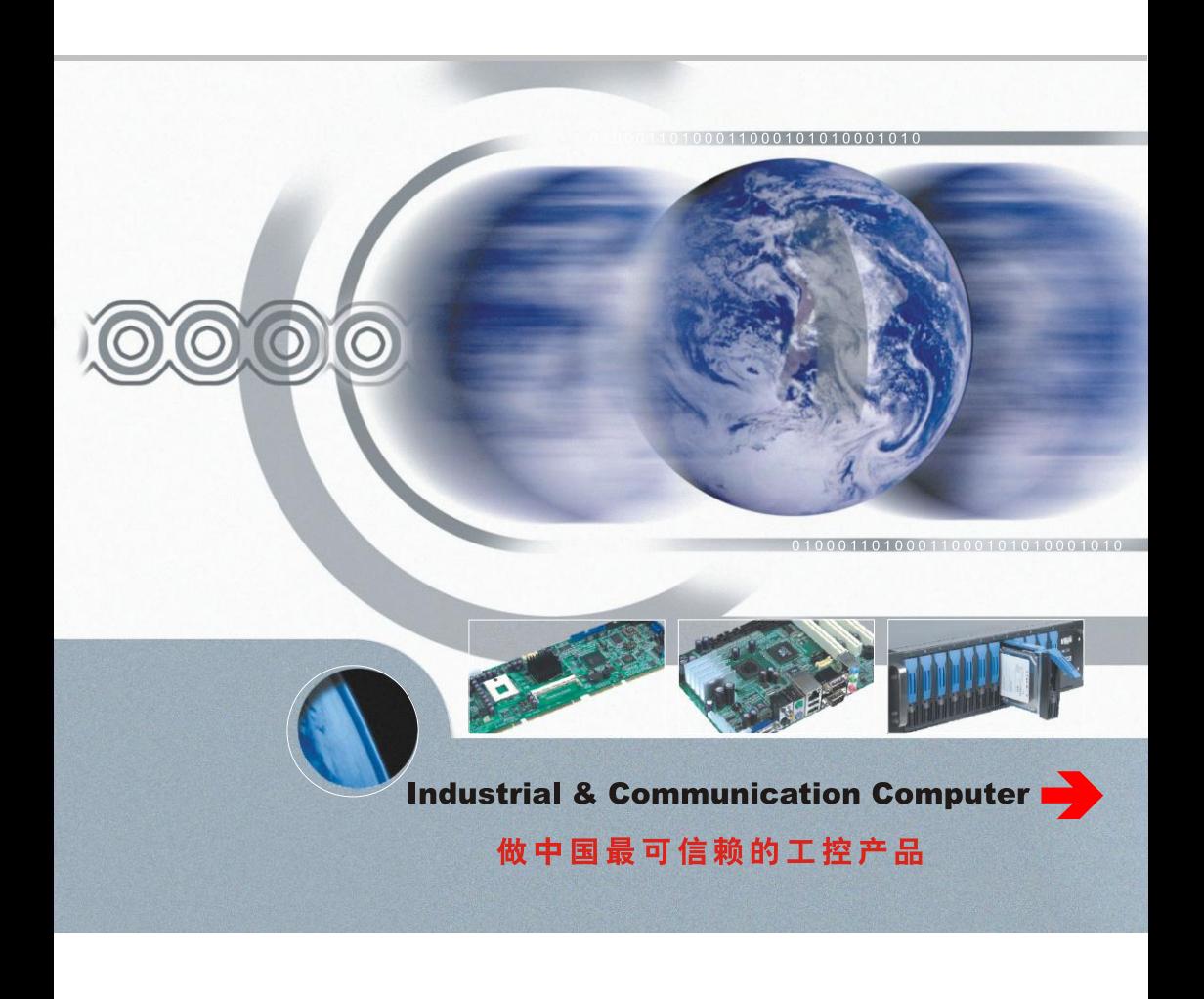

# **BPC-7936**

USER' Manual V1.1

深圳华北工控股份有限公司:0755-27331166

北京公司:010-82671166

- 上海公司:021-61212081
- 成都公司:028-85259319
- 沈阳公司:024-23960846
- 西安公司:029-88338386
- 南京公司:025-58015489
- 武汉公司:027-87858983
- 天津公司:022-23727100
- 新加坡公司: 65-68530809
- 荷兰公司:31-040-2668554

# 声 明

除列明随产品配置的配件外,本手册包含的内容并不代表本公司的承诺, 本公司保留对此手册更改的权利,且不另行通知。对于任何因安装、使用不 当而导致的直接、间接、有意或无意的损坏及隐患概不负责。

订购产品前,请向经销商详细了解产品性能是否符合您的需求。NORCO 是深圳华北工控股份有限公司的注册商标。本手册所涉及到的其他商标,其 所有权为相应的产品厂家所拥有。

本手册内容受版权保护,版权所有。未经许可,不得以机械的、电子的 或其它任何方式进行复制。

# 温馨提示

1.产品使用前,务必仔细阅读产品说明书。

2.对未准备安装的板卡,应将其保存在防静电保护袋中。

3.在从包装袋中拿板卡前,应将手先置于接地金属物体上一会儿,以释放身体及手中的静电。

4. 在拿板卡时, 需佩戴静电保护手套, 并且应该养成只触及其边缘部分的习惯。

5.主板与电源连接时,请确认电源电压。

6. 为避免人体被电击或产品被损坏,在每次对主板、板卡进行拔插或重新配置时, 须先关闭交 流电源或将交流电源线从电源插座中拔掉。

7.在对板卡进行搬动前,先将交流电源线从电源插座中拔掉。

8.当您需连接或拔除任何设备前,须确定所有的电源线事先已被拔掉。

9.为避免频繁开关机对产品造成不必要的损伤,关机后,应至少等待 30 秒后再开机。

10. 设备在使用过程中出现异常情况, 请找专业人员处理。

11.此为 A 级产品,在生活环境中,该产品可能会造成无线电干扰。在这种情况下,可能需要用 户对其干扰采取切实可行的措施。

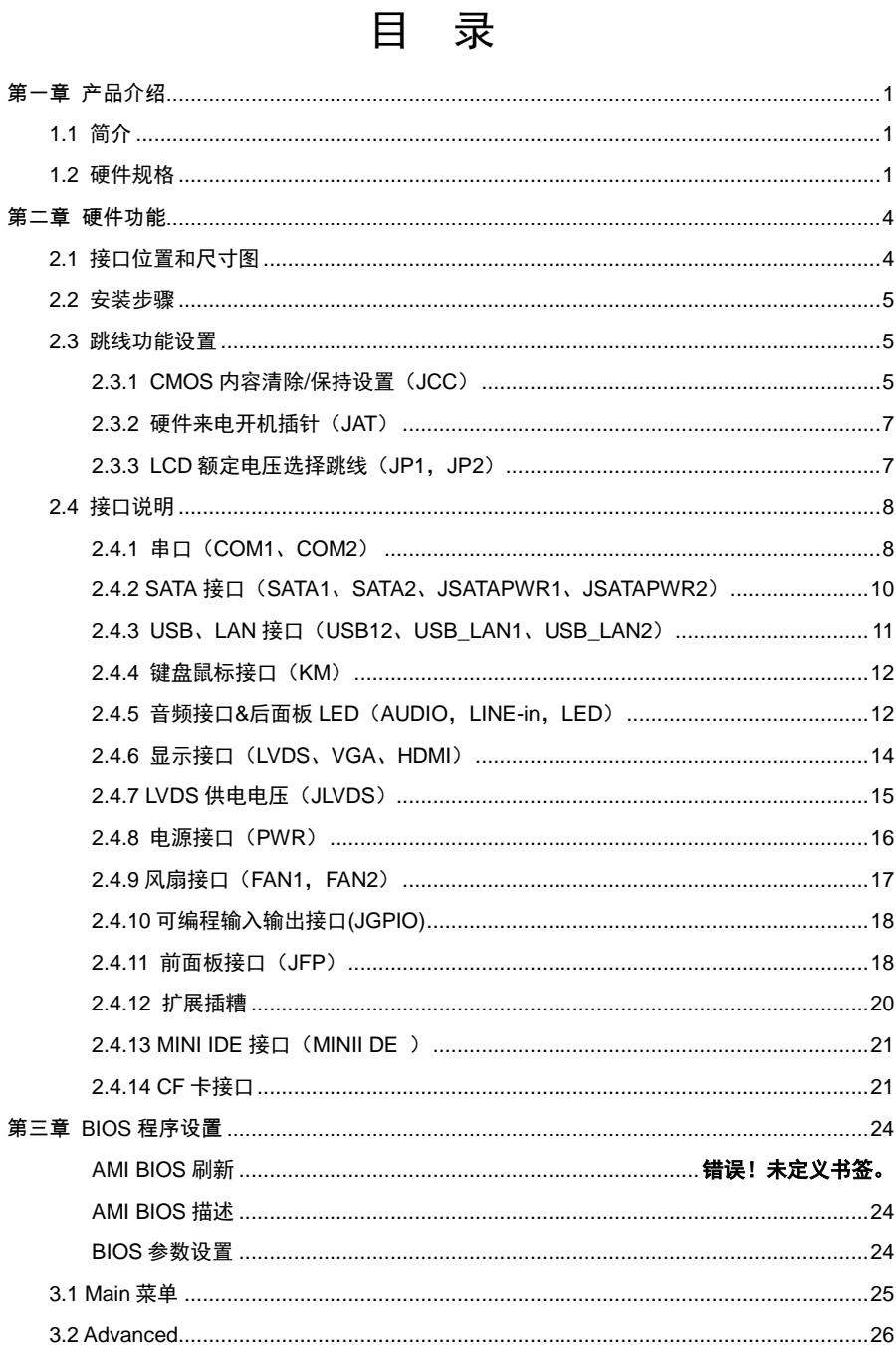

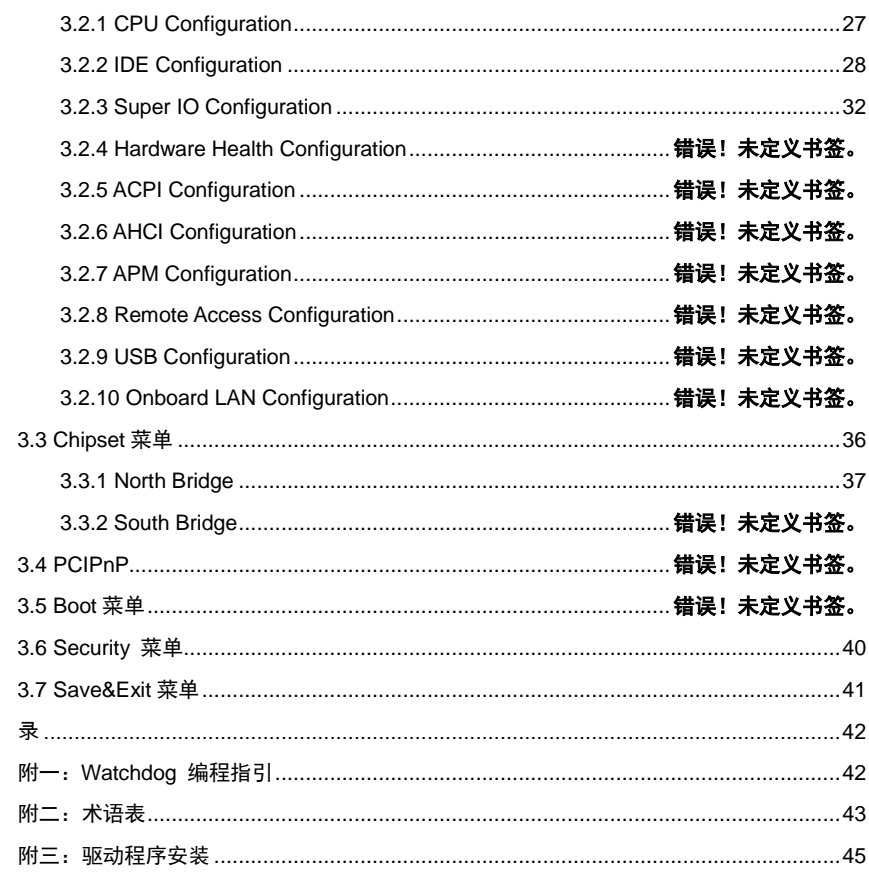

附

# 装箱清单

非常感谢您购买华北工控产品,在打开包装箱后请首先依据装箱清单检 查配件,若发现物件有所损坏、或是有任何配件短缺的情况,请尽快与您的 经销商联络。

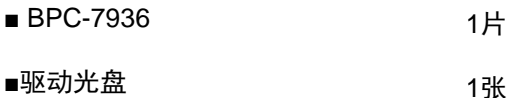

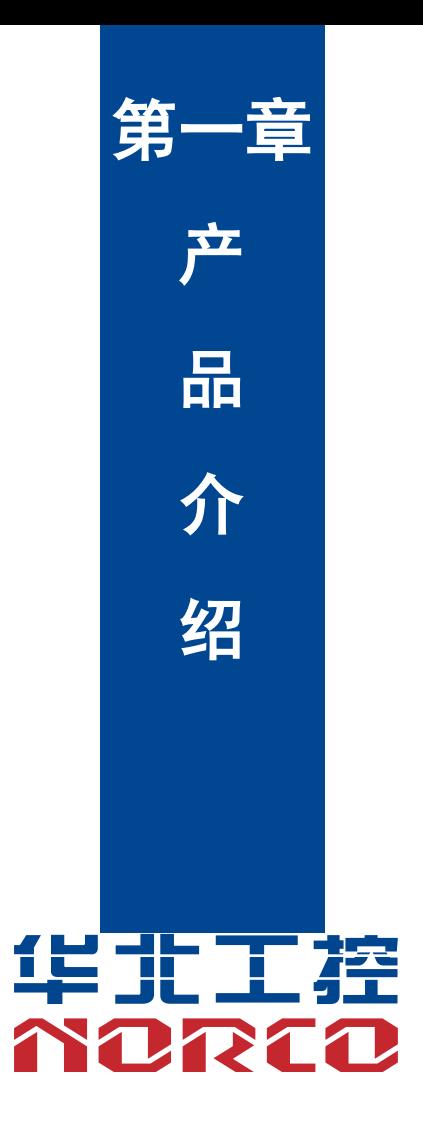

# 第一章 产品介绍

### <span id="page-8-1"></span><span id="page-8-0"></span>**1.1** 简介

 BPC-7936 是华北工控最新研发的基于 Intel Cedarview 平台华北工控盒式电脑专用主板, 支持 Intel Cedarview D2550 处理器。板载 2GB/4GB DDRⅢ 800/1066MHz 内存,最大支持 4GB; 支持 LVDS、VGA、HDMI 显示接口,支持独立两显;提供 2 个标准的 DB9 COM 接口(支持 RS232/RS422/RS485);2 个标准的 SATA3.0 接口,1 个 IDE 接口和 CF 卡接口;2 个标准的双 层 USB2.0 接口和 1 个 2x5Pin 插针;2 个 LAN 接口,支持 1XMic\_in,1XSpeaker\_out,8BitsGPIO; 1 个标准的鼠标键盘接口。能满足目前市场上大多数专业客人的需求。可广泛为数字标牌、POS 机、自助终端和工业自动化等领域提供完善的硬件解决方案。

#### <span id="page-8-2"></span>**1.2** 硬件规格

尺寸

●尺寸:180mmX150mm

#### 处理器

●Intel Cedarview D2550 处理器

#### 芯片组

●芯片组:NM10

系统内存

●板载 2GB/4GB DDRⅢ 800/1066MHz 内存, 最大支持 4GB

#### 显示

●显示接口: LVDS, HDMI, VGA

- ●VGA:1 个 VGA 接口,支持分辨率 1920x1200@60Hz;标准 DB15 接口
- ●LVDS:1 个 LVDS 接口,单通道 24bit,最大支持分辨率 1440x900@60Hz,默认分辨率 800X600@60Hz;;2X12 双排插针接扩
- ●HDMI:1 个 HDMI 接口,支持分辨率 1920x1200 @ 60Hz; 支持独立双显

1

以太网

- ●网络控制器: 采用 PCIe 接口芯片, 型号: 82583V
- ●速率: 10/100/1000MBps
- ●支持网络唤醒(WOL)

#### 存储

- ●支持 SATAI/SATAII/SATAIII
- ●提供 2 个标准的 7Pin SATA2.0 接口和 2 个 5Pin 的硬盘供电电压接口
- ●提供 1 个 CF 卡和 IDE 接口

#### AUDIO

- ●采用 ALC887 音频控制芯片,支持双声道,立体声
- ●接口: 提供两个单孔插座(粉色的是 MIC-in, 绿色的是 Speak-out)

#### $I/O$

- ●I/O 芯片:W83627DHG
- ●串口:提供 2 个串口,支持 RS232/RS422/RS485 模式

#### USB

●提供 2 个双层 USB2.0 插座和 1 个 2x5Pin USB 插针

#### KBMS

●提供一个标准的 PS/2 鼠标键盘接口

#### 扩展接口

●1 个 2X25pin 插针, 支持 LCP 总线, 1x SATA3.0, 2x USB2.0, 1 x PCIEX1

#### 电源支持

●支持单电源+12V 供电,支持来电自启动功能

#### 看门狗

●Super I/O,支持硬件复位功能

BIOS

●64M bit SPI BIOS

操作环境

#### ●工作温度: 0℃~60℃

- ●存储温度:-40~85℃
- ●工作湿度:5%~95%,无凝露
- ●储存湿度:5%~95%,无凝露

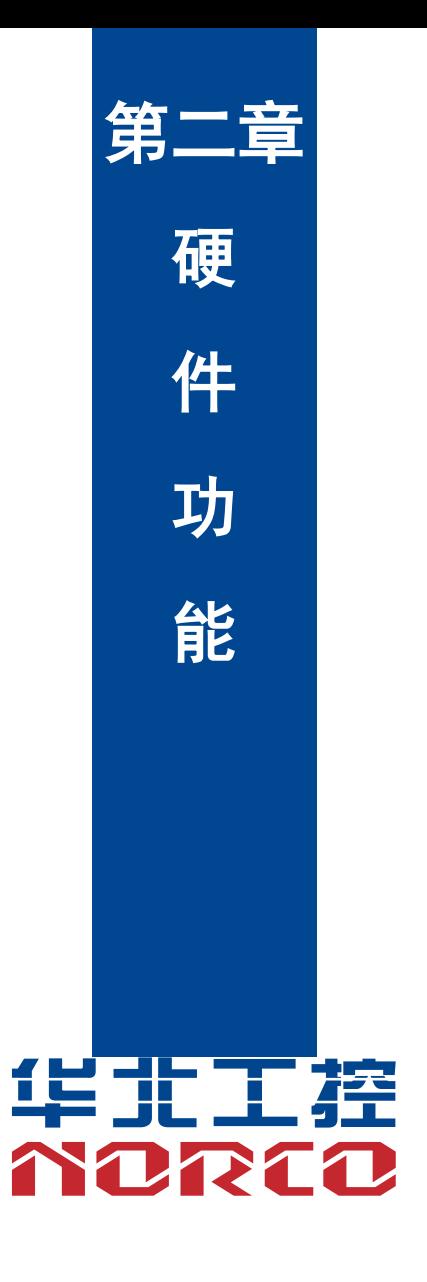

# 第二章 硬件功能

# <span id="page-12-1"></span><span id="page-12-0"></span>**2.1** 接口位置和尺寸图

下图为 BPC-7936 的正面接口位置和尺寸图。在安装设备的过程中必须小心,对于有些部件, 如果安装不正确,它将不能正常工作。

注意:操作时,请戴上静电手套,因为静电有可能会损坏部件。

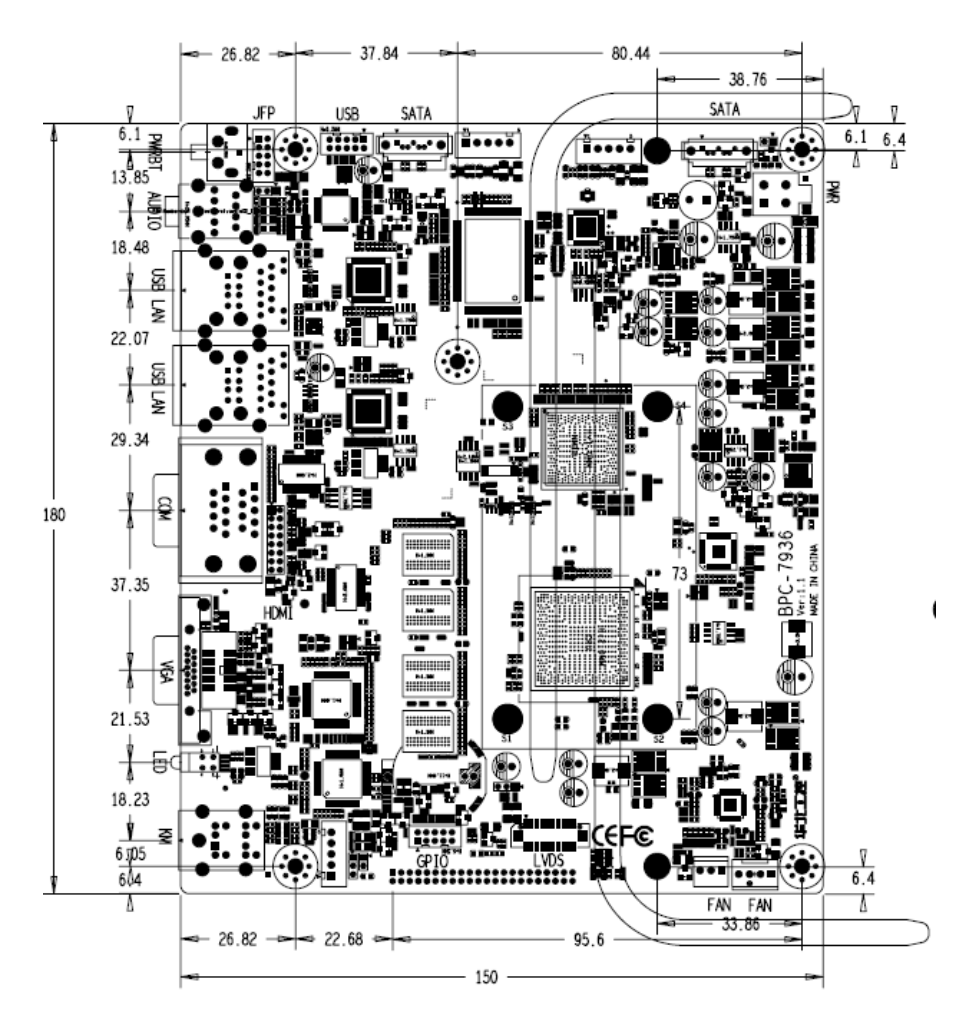

#### <span id="page-13-0"></span>**2.2** 安装步骤

请依照下列步骤组装您的电脑:

- 1.参照用户手册将 BPC-7936 上所有 Jumper(跳线帽)调整正确。
- 2.安装其他扩展卡。
- 3.连接所有信号线、电缆、面板控制线路以及电源供应器。
- 4.启动计算机,完成 BIOS 程序的设置。

本主板关键元器件都是集成电路,而这些元件很容易因为遭受静电的影响而损坏。因此, 请在正式安装主板之前,请先做好以下的准备:

- 1.拿主板时手握板边,尽可能不触及元器件和插头插座的引脚。
- 2. 接触集成电路元件 (如 CPU、RAM 等)时,最好戴上防静电手环/手套。
- 3.在集成电路元件未安装前,需将元件放在防静电垫或防静电袋内。
- 4.在确认电源的开关处于断开位置后,再插上电源插头。

### <span id="page-13-1"></span>**2.3** 跳线功能设置

在进行硬件设备安装之前请根据下表按照您的需要对相应的跳线进行设置。

**提示:**如何识别跳线、接口的第 1 针脚,观察插头插座旁边的文字标记,会用"1"或加粗的线 条或三角符号表示;看看背面的焊盘,方型焊盘为第 1 针脚;所有跳线的针脚 1 旁都有 1 个白色 箭头。

#### <span id="page-13-2"></span>**2.3.1 CMOS** 内容清除**/**保持设置(**JCC**)

CMOS 由板上钮扣电池供电。清 CMOS 会导致永久性消除以前的系统设置并将其设为原始 (出厂设置)系统设置。

其步骤:(1)关闭计算机,断开电源;

- (2) 使用跳线帽短接 JCC 管脚 1 和 2 短接 5~10 秒 (表示为 1-2), 然后还原成默认设置 2-3;
- (3)启动计算机,启动时按<Del>键进入 BIOS 设置,重载最优缺省值;
- (4)保存并退出设置。

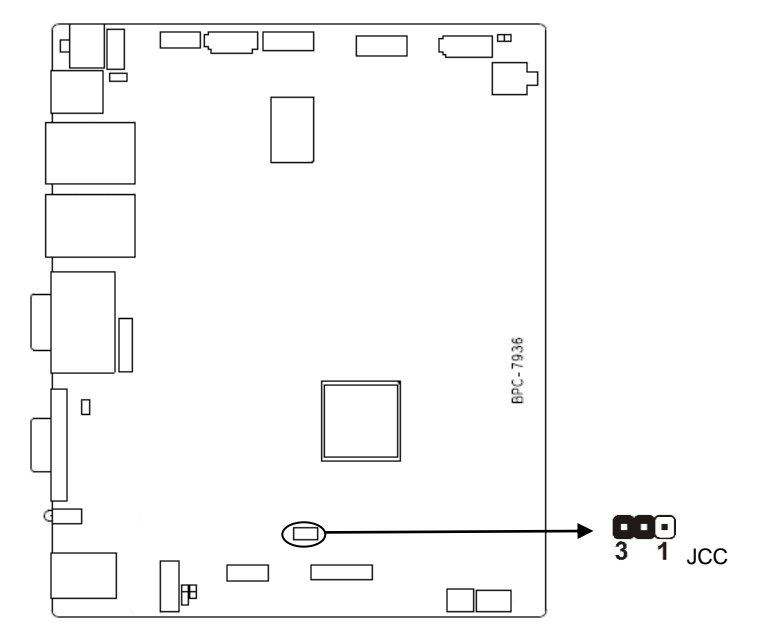

### JCC:

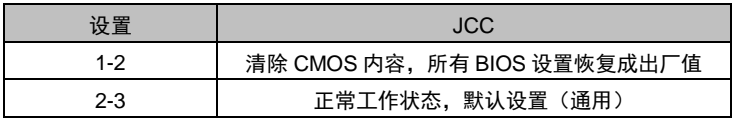

 $\sum$  请不要在计算机带电时清除 CMOS,以免损坏主板!

### <span id="page-15-0"></span>**2.3.2** 硬件来电开机插针(**JAT**)

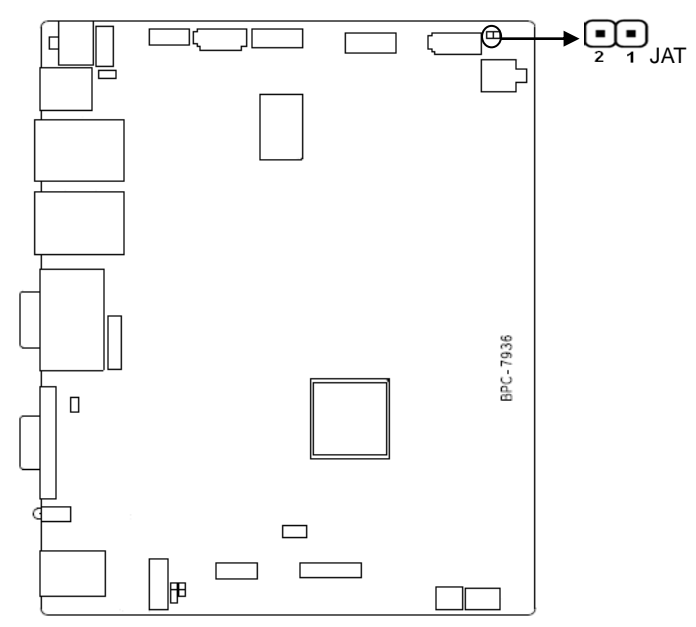

JAT:

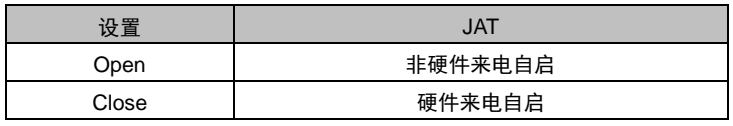

### <span id="page-15-1"></span>**2.3.3 LCD** 额定电压选择跳线(**JP1**,**JP2**)

在使用 LCD 之前,请先了解其要求的工作额定电压,此处跳线设置 LVDS 插座 41PIN 和 42PIN 的输出电压,供 LCD 显示逻辑电路使用。

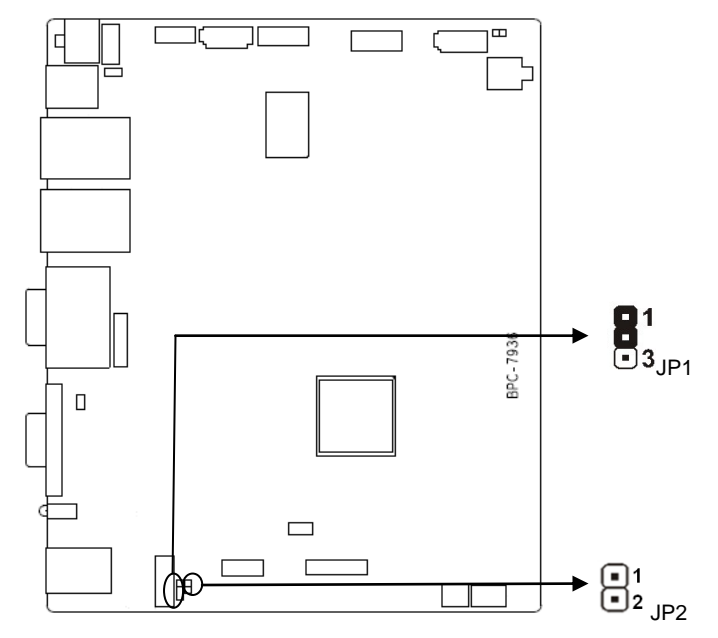

JP1、JP2:

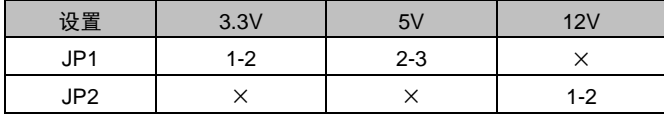

# <span id="page-16-0"></span>**2.4** 接口说明

△ 连接外部连接器时请先认真阅读本手册, 以免对主板造成损坏!

### <span id="page-16-1"></span>**2.4.1** 串口(**COM1**、**COM2**)

板上提供 2 个标准的 DB9 串行接口 COM,支持 RS232/RS422/RS485 传输模式。

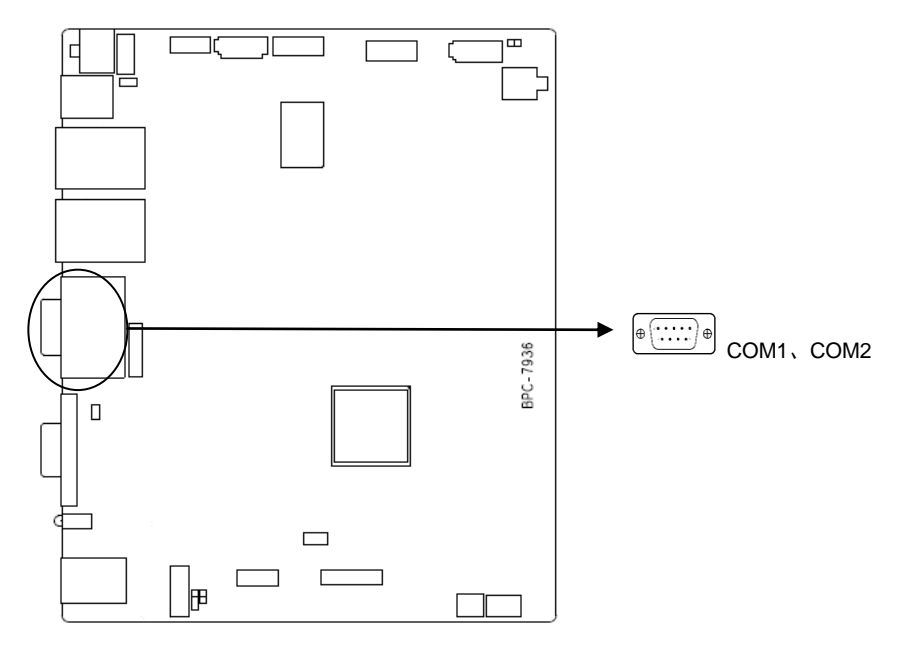

### COM

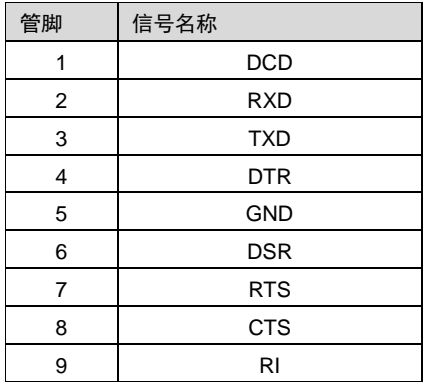

### 当 COM1、COM2 设置为 R232/RS422/RS485 时, PIN 脚定义:

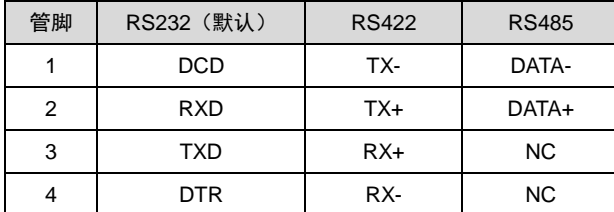

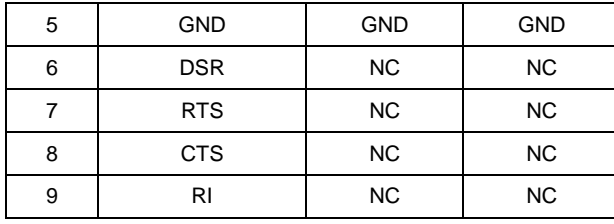

### <span id="page-18-0"></span>**2.4.2 SATA** 接口(**SATA1**、**SATA2**、**JSATAPWR1**、**JSATAPWR2**)

提供 2个标准的7Pin SATA接口,提供 2个 5Pin的硬盘供电电压接口(SATA1接口与 MINI IDE 接口二选一)。

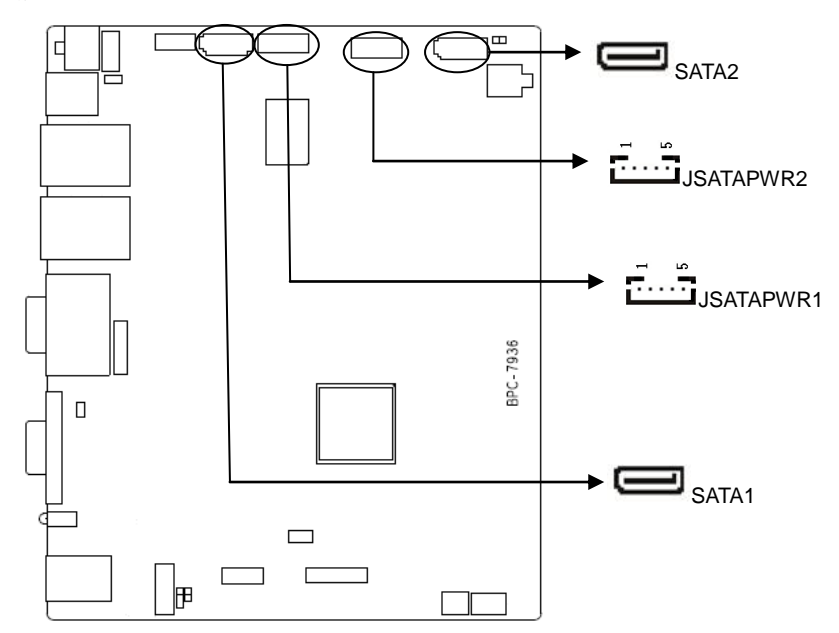

#### SATA1/2:

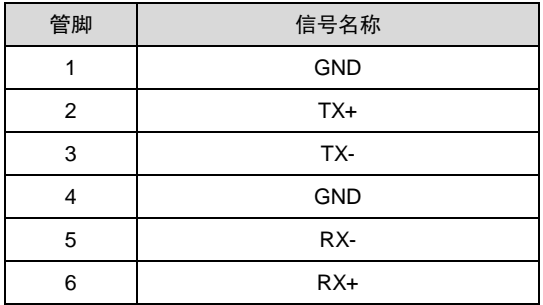

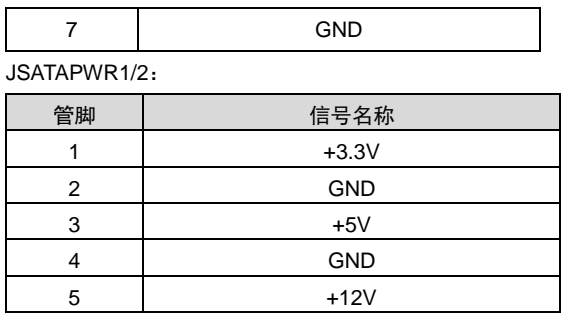

### <span id="page-19-0"></span>**2.4.3 USB**、**LAN** 接口(**USB12**、**USB\_LAN1**、**USB\_LAN2**)

提供 2 个标准的双层 USB2.0 接口和 1 个 2x5Pin 插针。提供 2 个标准的 LAN 网络接口,支 持网络唤醒(WOL)。

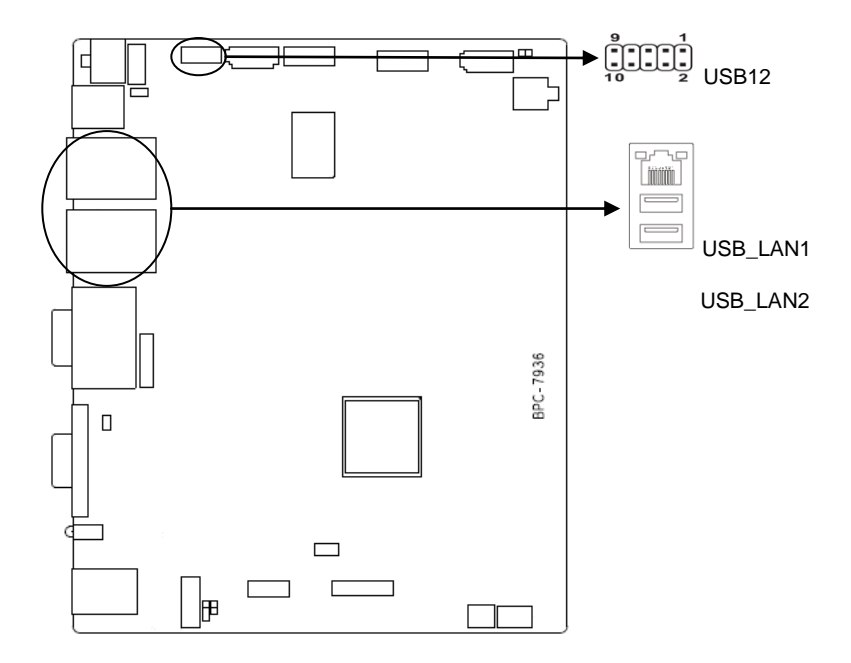

#### USB12:

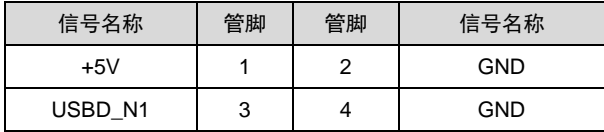

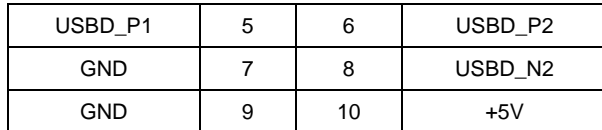

RJ45 LAN LED 状态描述:

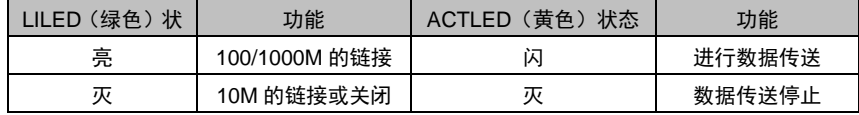

# <span id="page-20-0"></span>**2.4.4** 键盘鼠标接口(**KM**)

提供 1 个标准的的鼠标键盘接口。

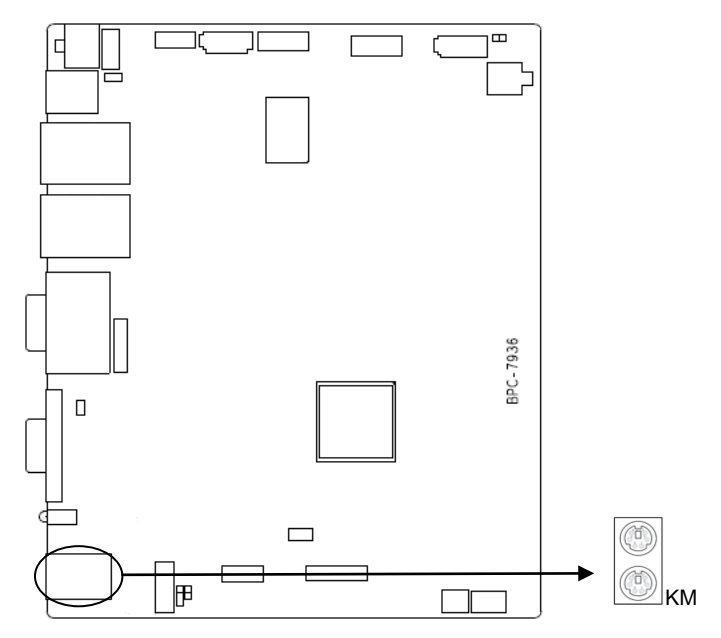

<span id="page-20-1"></span>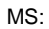

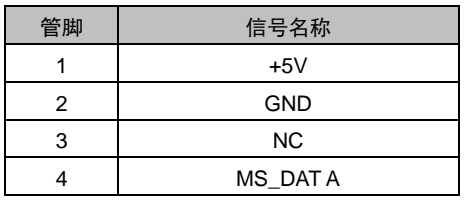

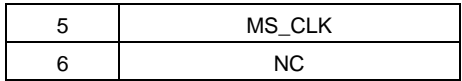

KB:

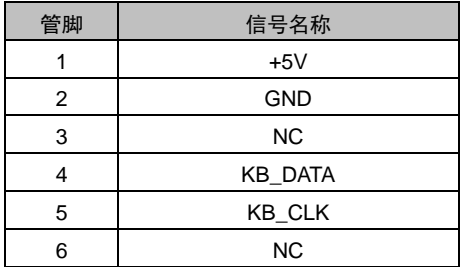

# **2.4.5** 音频接口**&**后面板 **LED**(**AUDIO**,**LINE-in**,**LED**)

BPC-7936 采用 ALC887 音频控制芯片。绿色是音频输出接口 (Speak-out), 粉色是麦克风 输入接口(MIC-in)。提供 1 路 Line-in 插针。

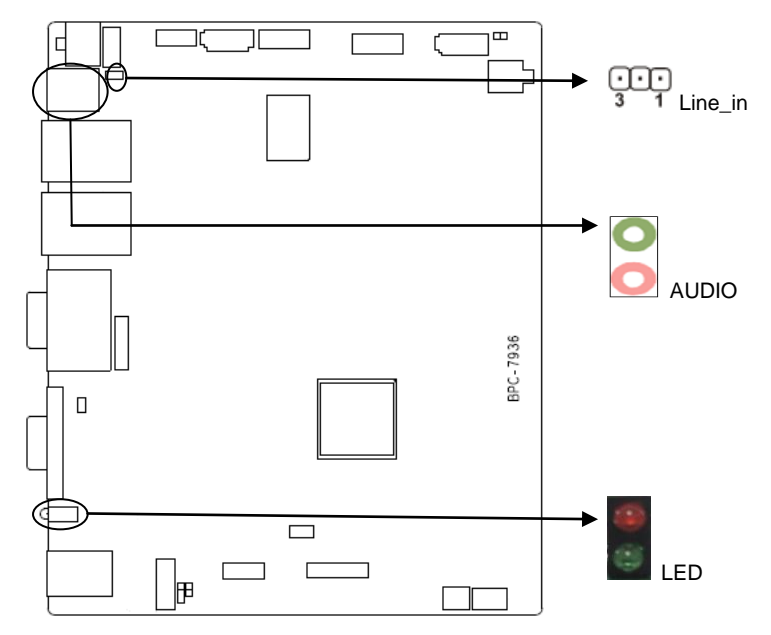

#### Line\_in:

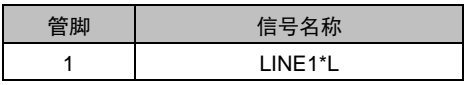

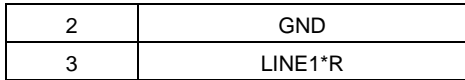

### <span id="page-22-0"></span>**2.4.6** 显示接口(**LVDS**、**VGA**、**HDMI**)

提供 1 个单通道 2x20Pin 的 LVDS 接口,1 个 VGA 接口和 1 个 2x8Pin HDMI 插针。

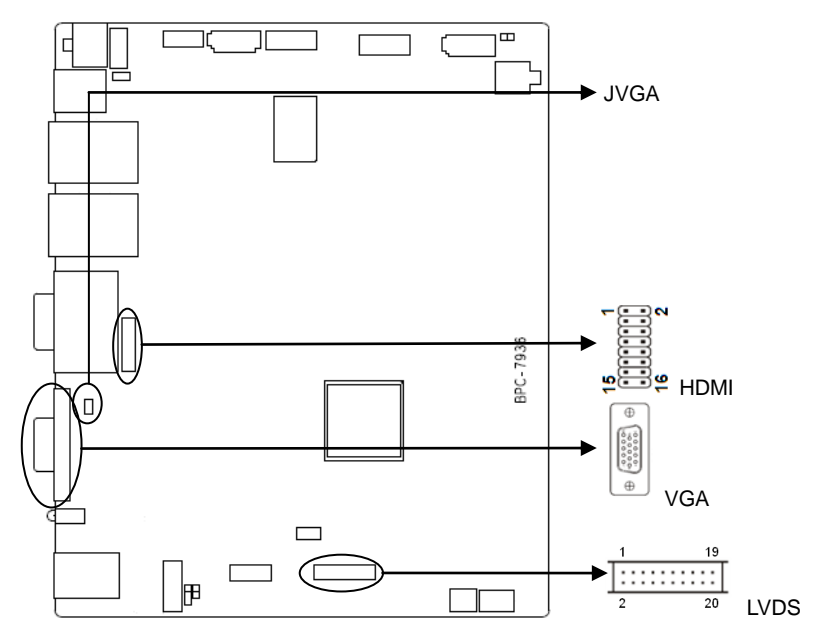

LVDS:

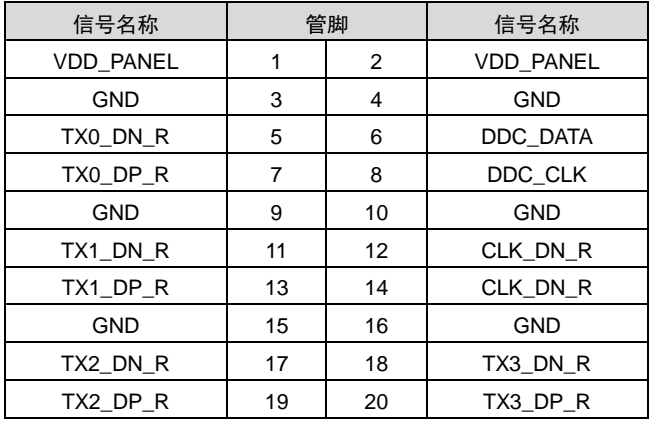

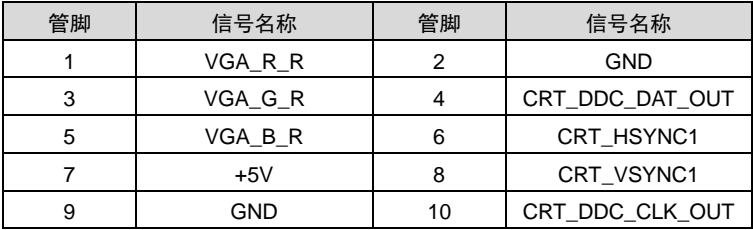

HDMI:

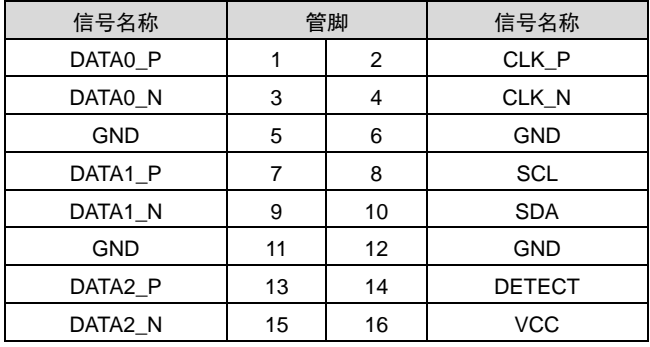

# <span id="page-23-0"></span>**2.4.7 LVDS** 供电电压(**JLVDS**)

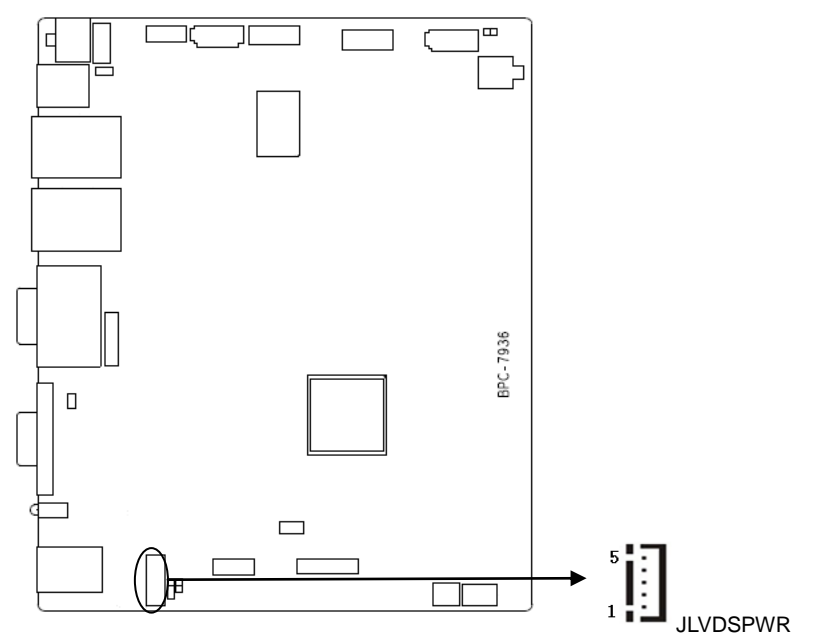

#### JLVDSPWR:

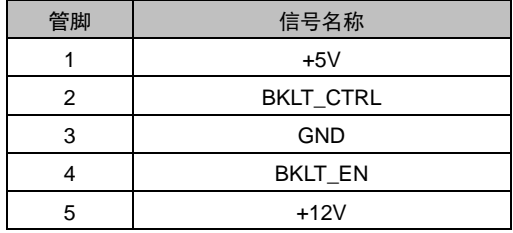

# <span id="page-24-0"></span>**2.4.8** 电源接口(**PWR**)

方型 2X2pin 单电源供电接口,。

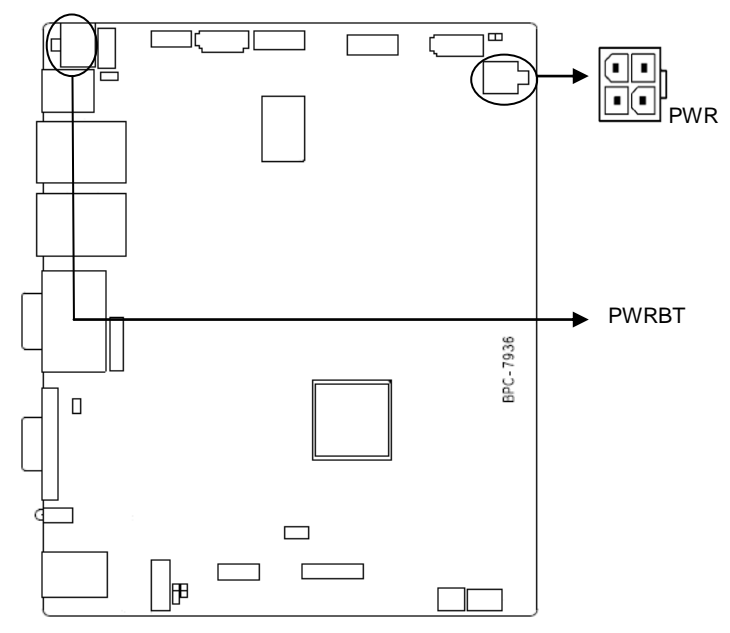

#### PWR:

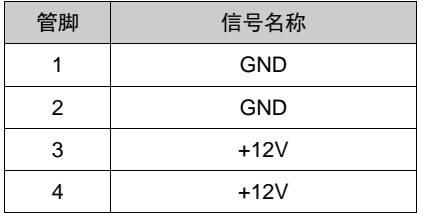

### <span id="page-25-0"></span>**2.4.9** 风扇接口(**FAN1**,**FAN2**)

板上提供 1 个 3Pin 的 CPU 风扇接口和 1 个 4Pin 的 CPU 风扇接口。使用风扇时要注意以下 两点:

- (1)风扇电流不大于 500 毫安(6 瓦,12 伏特)。
- (2)请确认风扇接线和本插座的接线相符。

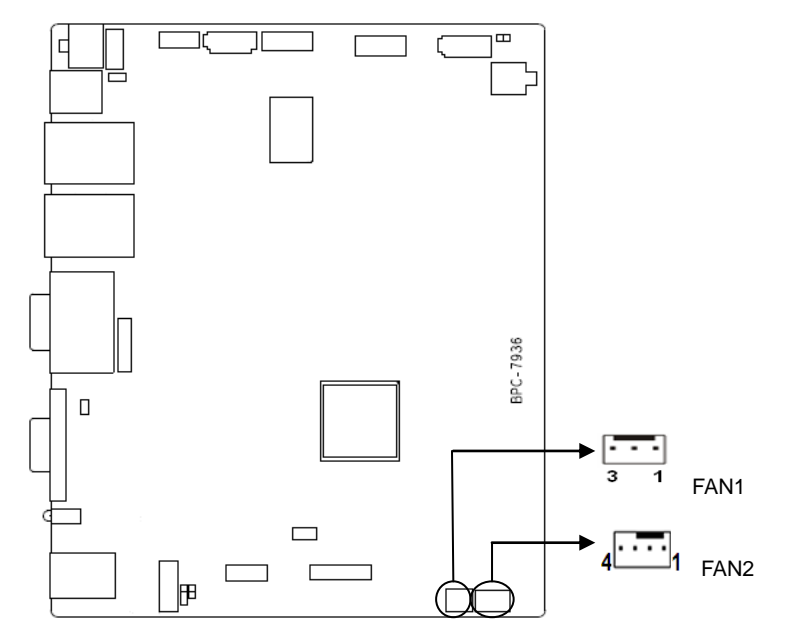

#### FAN1:

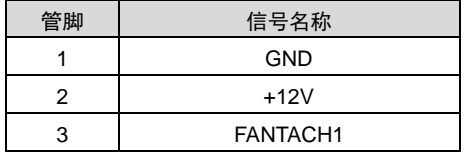

FAN2:

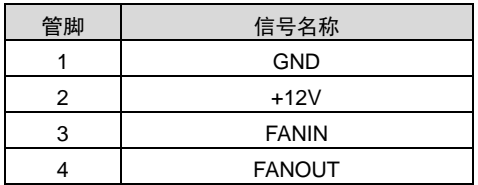

# <span id="page-26-0"></span>**2.4.10** 可编程输入输出接口**(JGPIO)**

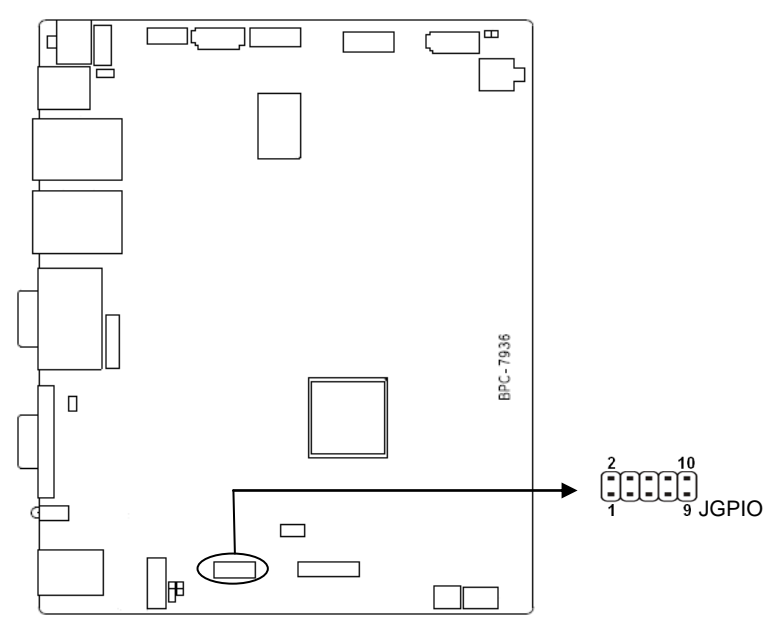

JGPIO:

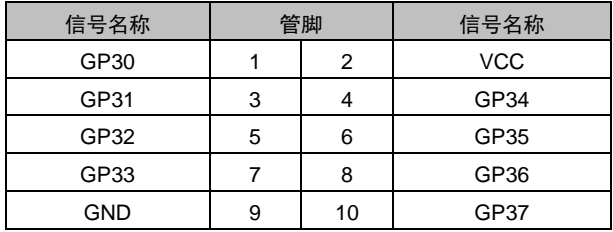

# <span id="page-26-1"></span>**2.4.11** 前面板接口(**JFP**)

JFP 用于连接至机箱前面板上所设的功能按钮和指示灯。

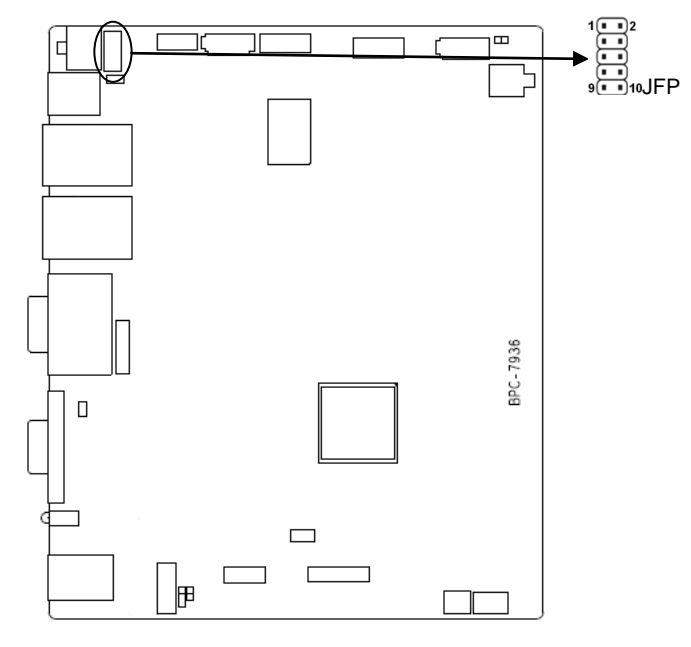

#### JFP:

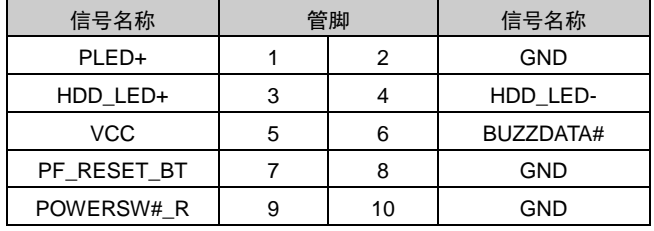

请按照下表来进行连接,注意正负极,如果连接错误,有些功能将无法正常工作。

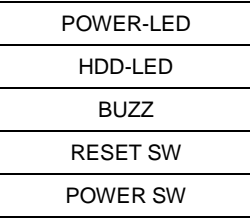

1)电源开/关控制接针(第 9、10 针 POWER BUTTON)

这两个引脚连到机箱面板上的弹跳开关,可用来接通或断开电源。

2)复位按钮接针(第 7、8 针 RESET)

将机箱面板上复位(RESET)按钮连接电缆连接到这个接针上。当系统发生故障不能继续工作 时,复位可以使系统重新开始工作,不必开关电源,从而可以延长系统寿命。

3) HDD 状态指示灯接针 (第 3、4 针 HDD LED)

通常在机壳面板上有 1 个 HDD 运行状态指示灯,当 HDD 在进行读写操作时,指示灯便会闪烁。 将机箱面板上 IDE 设备运行状态指示灯连接电缆连接到这个接针上(第 3 针为 LED 正极)。

4)系统电源指示灯接针(第 1、2 针 PWLED)

将系统的电源指示灯的连接电缆连接到这个接针上(第 1 针为 LED 的正极),当系统接通电源时, 电源指示灯亮;当系统断电后,电源指示灯灭

#### <span id="page-28-0"></span>**2.4.12** 扩展插糟

板上配备 1 个扩展插槽(图略),支持 LPC 总线、1X SATA 接口、2XUSB、1XPCIEX1.

CONN:

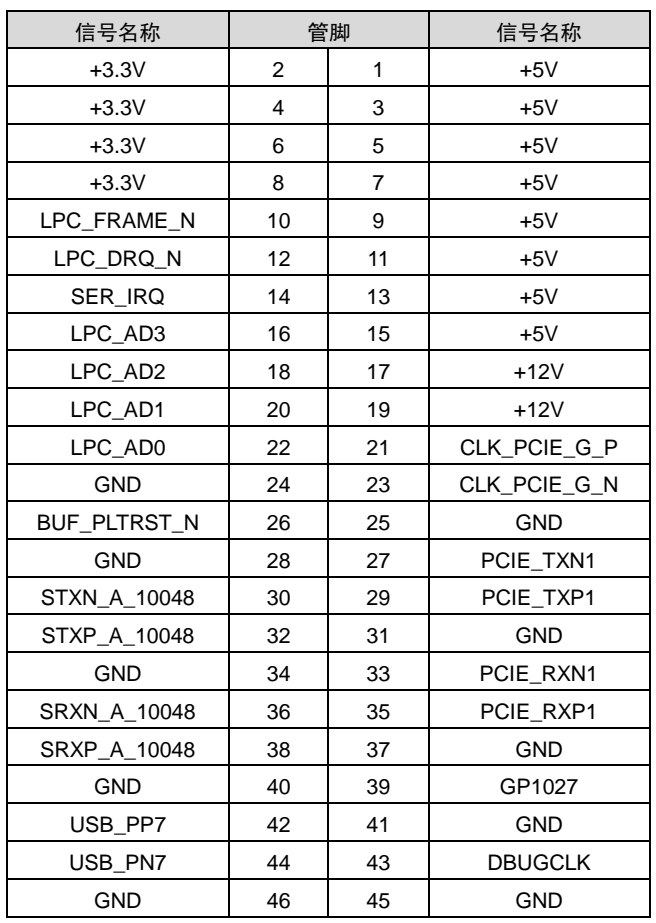

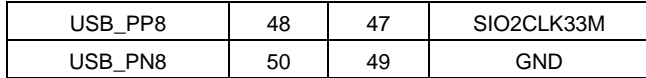

#### <span id="page-29-0"></span>**2.4.13 MINI IDE** 接口(**MINII DE** )

主板提供 1 个 MINIDE 插槽 (图略), 用户可根据自身的需要来扩展 IDE 硬盘, 只能外接一 个 IDE 硬盘,硬盘必须设置为主模式, MINI IDE 接口与 SATA1 接口功能二选一。

MINII DE:

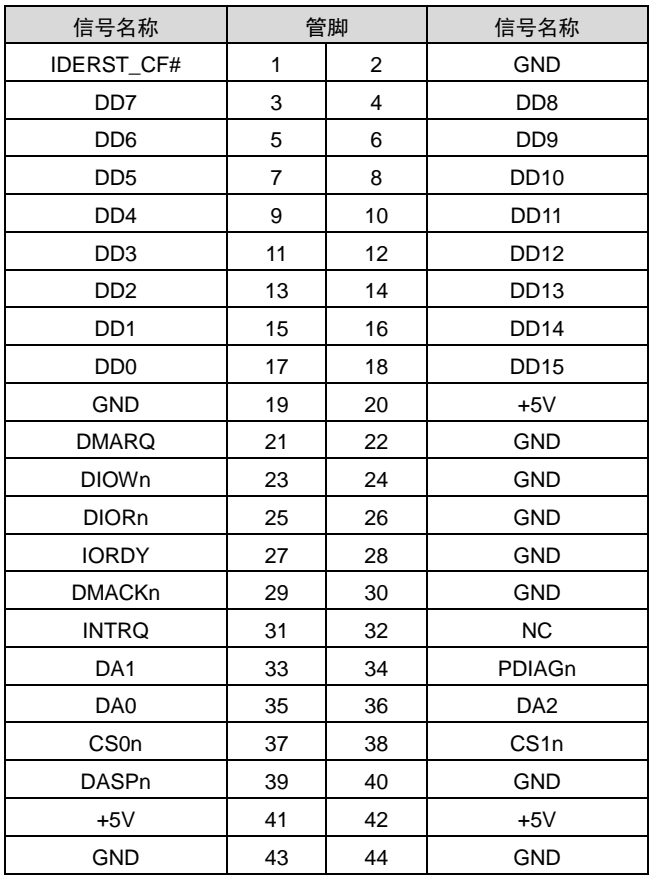

#### <span id="page-29-1"></span>**2.4.14 CF** 卡接口

板上提供一个标准的 CF 卡接口(图略)

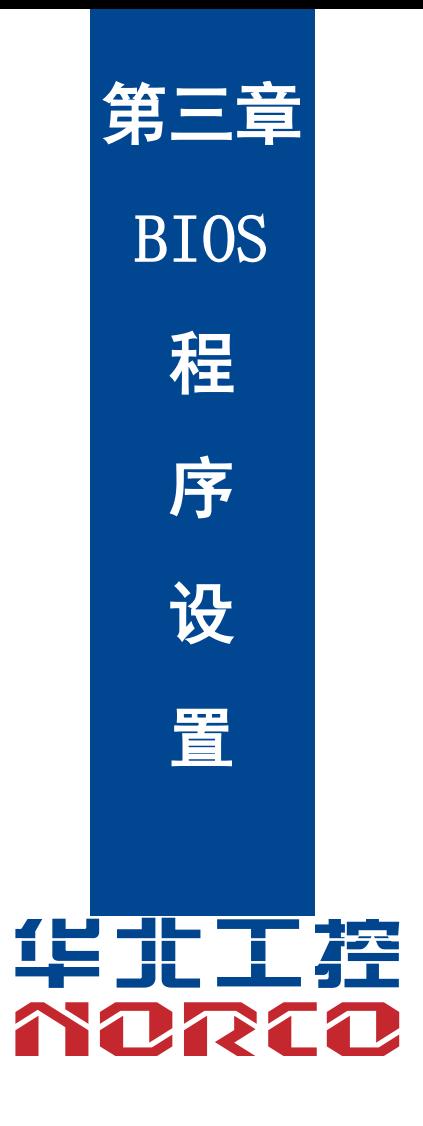

# 第三章 **BIOS** 程序设置

#### <span id="page-31-0"></span>**AMI BIOS** 刷新

 BIOS 提供对硬件资源的底层驱动,是联系硬件和操作系统的桥梁。现在硬件和各种应用软 件不断更新,当您的系统遇到问题时,例如系统不支持最新公布的 CPU 时,就需要升级您的 BIOS 了。

afuefi.exe 是主板上装载 BIOS 资料的 FLASH IC 的读写程序,须要在 DOS 环境下操作。

请用可启动的 DOS U 盘进入 DOS 模式,然后使用 afuefi.exe 程序把您用来升级的 BIOS 资 料(例如是\*\*\*\*. rom)写入到 FLASH IC 里。

具体操作指令为:

afuefi.exe 7936t101.rom /p /b /n /x

如果您需要在指令后面加其他参数,请在上述指令后加:空格/?

注意:

1.升级 BIOS 只在遇到问题,必要的时候进行。

2.升级 BIOS 请使用我们驱动光盘内所附的 BIOS 读写程序,或者在相关网站下载更新版 本的程序。

3.在升级过程中不要关闭电源或重新启动系统,这样您的 BIOS 资料将被损坏,系统也可 能不能启动。

4.刷新完成后,需要手动 LOAD Default 进行优化。

5.为防止意外发生,请您先备份当前的 BIOS 资料。

#### <span id="page-31-1"></span>**AMI BIOS** 描述

 开机时,BIOS 会对主板上的硬件进行自我诊断,设定硬件时序参数等工作,最后才会将系 统控制权交给操作系统。BIOS 是硬件和软件的沟通桥梁,如何正确的设定 BIOS 参数对系统是 否稳定的工作及系统是否工作在最佳状态至关重要。

#### <span id="page-31-2"></span>**BIOS** 参数设置

1、打开系统电源或重新启动系统,显示器屏幕将出现自我测试的信息。

2、当屏幕中间出现"Press <DEL> to enter setup, <F11> to Popup menu"提示时,按下<Del> 键,就可以进入 BIOS 设定程序。

- 3、以方向键移动至你要修改的选项,按下<Enter>键即可进入该选项的子画面。
- 4、使用方向键及<Enter>键即可修改所选项目的值,按回车键选择 BIOS 选项并修改。

5、任何时候按下<Esc>键即可回到上一画面。

# <span id="page-32-0"></span>**3.1 Main** 菜单

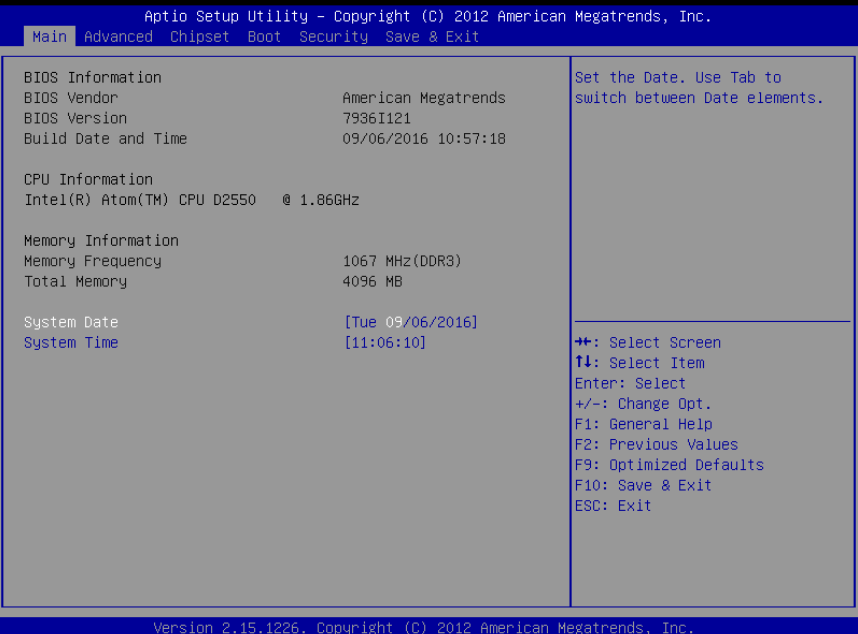

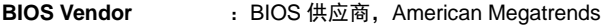

- **BIOS Version** :BIOS 版本,7936I121
- **Build Date and Time : BIOS 时间日期, 09/06/2016 10:57:18**
- **CPU Information** :CPU 信息:厂商,型号,信息等
- Memory Information : 内存信息: 内存大小, 频率

#### **System Date**

设置目前的日期。以月/日/年的格式来表示。其设置范围是: Month/月(Jan.-Dec.), Date/日 (01-31), Year/年(最大至 2099), Week/星期(Mon.~Sun.)。

#### **System Time**

设置目前的时间。以时/分/秒的格式来表示。其设置范围是: Hour/时(00-23), Minute/分 (00-59), Second/秒(00-59)。

### <span id="page-33-0"></span>**3.2 Advanced**

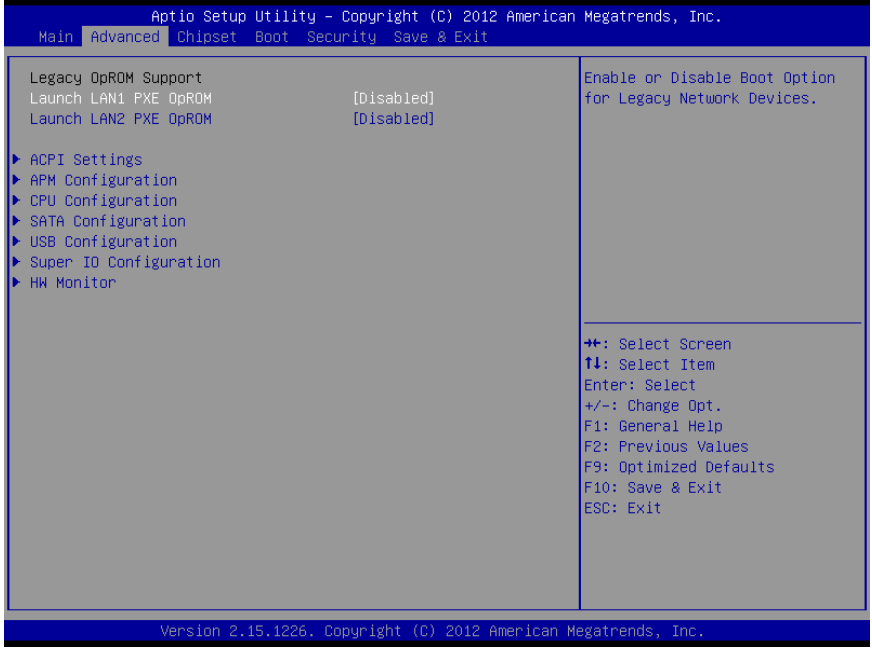

#### **Launch LAN1/2 PXE OpROM**

此项用来设置是否允许板载网卡 PXE 启动, 设置值有[Enabled] [Disabled]。

#### **ACPI Settings**

高级配置和电源管理接口设置。

#### **APM Configuration**

设置 RTC 唤醒参数。

#### **CPU Configuration**

CPU 参数信息及常用设置选项。

#### **SATA Configuration**

硬盘模式设置及硬盘信息。

#### **USB Configuration**

USB 信息及控制选项。

#### **Super IO Configuration**

Super IO 配置信息,包含 COM 口中断号及地址设置。

#### **H/W Monitor**

硬件电压侦测信息。

#### <span id="page-34-0"></span>**3.2.1 ACPI Settings**

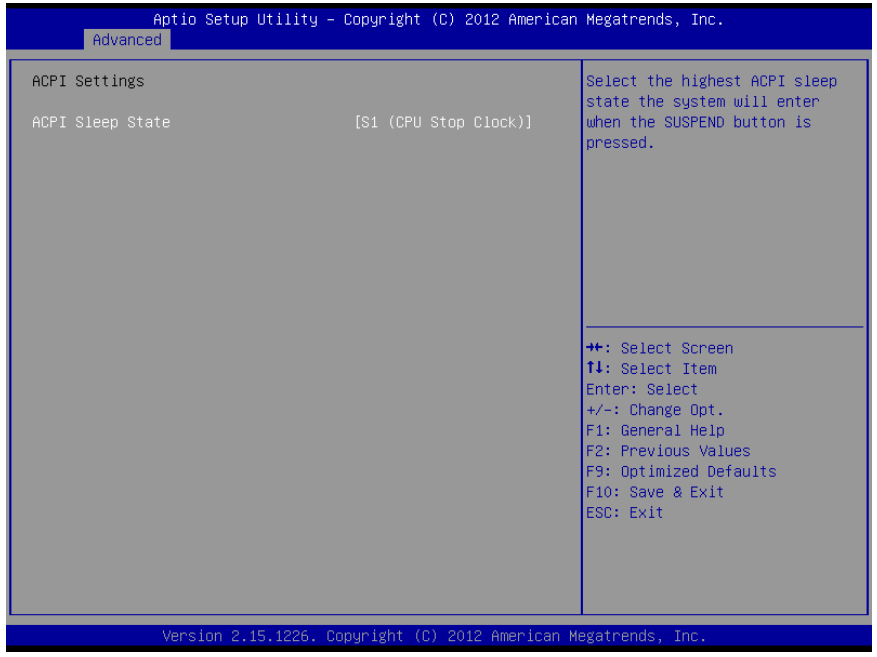

#### **ACPI Sleep State**

 选择系统休眠时进入的省电模式,模式不一样,则系统功耗程度也不一样。Suspend Disabled:关闭系统休眠;S3 Only (Suspend to Ram): 挂起到内存。

#### <span id="page-35-0"></span>**3.2.2 APM Configuration**

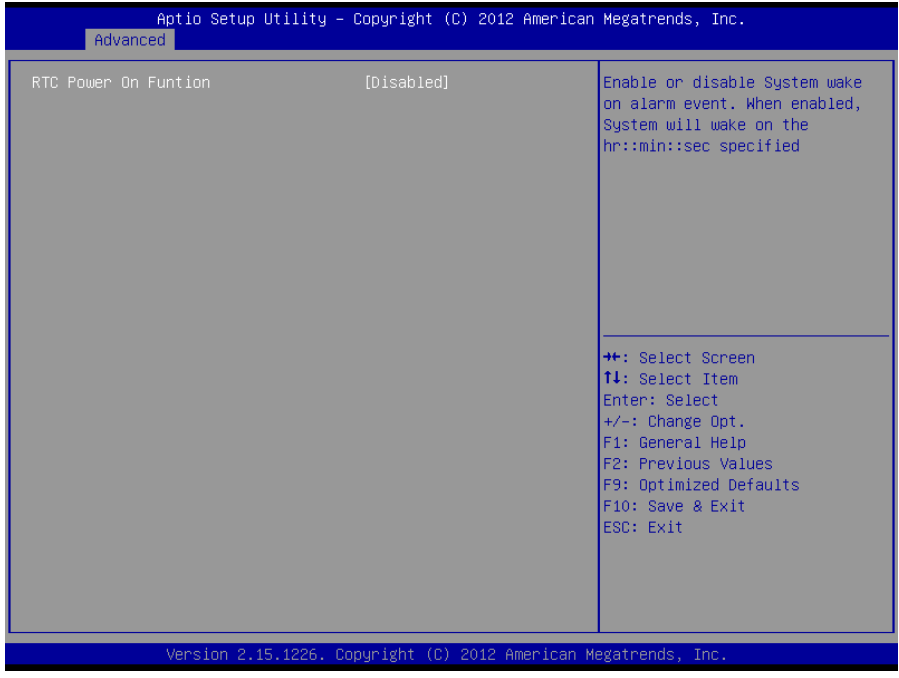

#### **RTC Power On Function**

此项用于设定是否定时开机,设置值有[Enabled] [Disabled] ;默认设置为[Disabled]。当此 选项设置为 Enabled 时, 会出现下面 3 个选项, 设定具体的唤醒时间和日期。

#### **3.2.3 CPU Configuration**

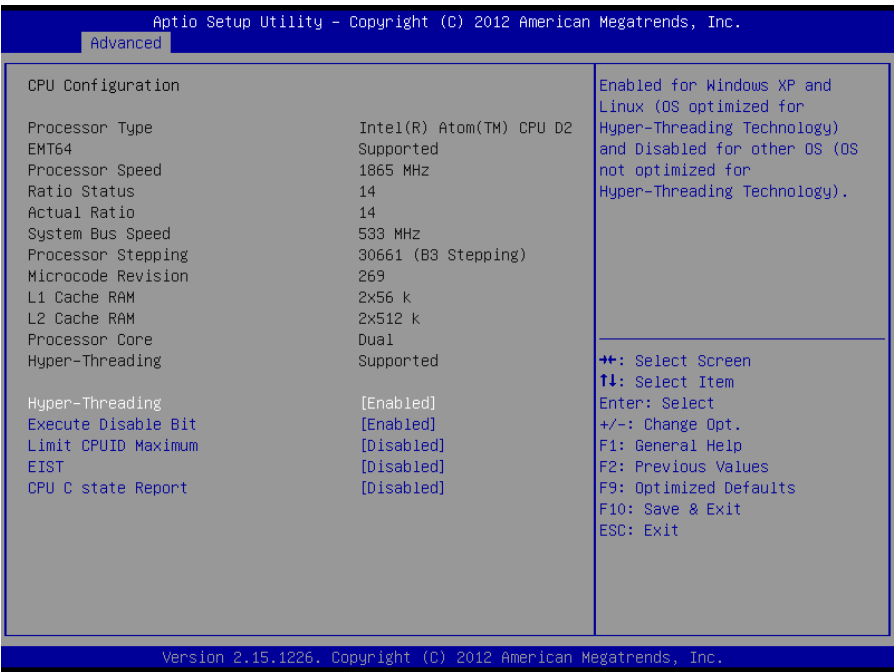

只读项包含 CPU 的详细信息,包括了 CPU 厂家、型号、频率、一级缓存大小、二级缓存大 -小等信息。

#### **Hyper-Threading**

设置是否使用 CPU 的超线程技术, 设置值有[Enabled][Disabled]。

#### **Execute Disable Bit**

Execute Disable Bit"是 Intel 在新一代 CPU 中引入的一项硬件特性, 它能帮助 CPU 在某些 基于缓冲区溢出的恶意攻击下,实现自我保护,从而避免诸如"冲击波"之类病毒的恶意攻击。此 外, "Execute Disable Bit"需 Windows XP SP2 的配合才能正常工作, 其实现原理是通过处理器 在内存中划分出几块区域,部分区域可执行应用程序代码,而另一些区域则不允许。

#### **Limit CPUID Maximum**

当您欲使用不支持延伸的 CPUID 功能的操作系统时,请将本项目设为[Enabled]。设置值有: [Disabled] [Enabled]。

#### **EIST**

智能降频技术开或关设置。

#### **CPU C state Report**

是否启用 CPU 电源状态报告, 设置值有: [Disabled], [Enabled]。

#### **3.2.4 SATA Configuration**

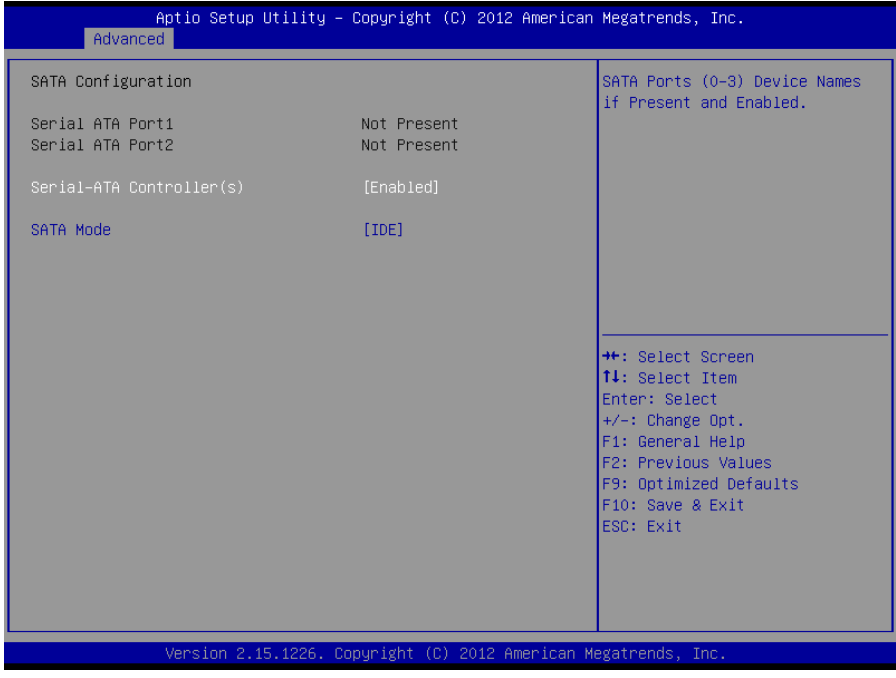

#### **Serial ATA Port 1/2**

显示当前SATA Port 1/2的状态。

#### **Serial-ATA Controller**(**S**)

是否启用 SATA 控制器,设置值有: [Disabled] [Enabled]。

#### **SATA Mode**

此项是用来设置 SATA 配置模式,AHCI 及传统的 IDE。

#### **3.2.5 USB Configuration**

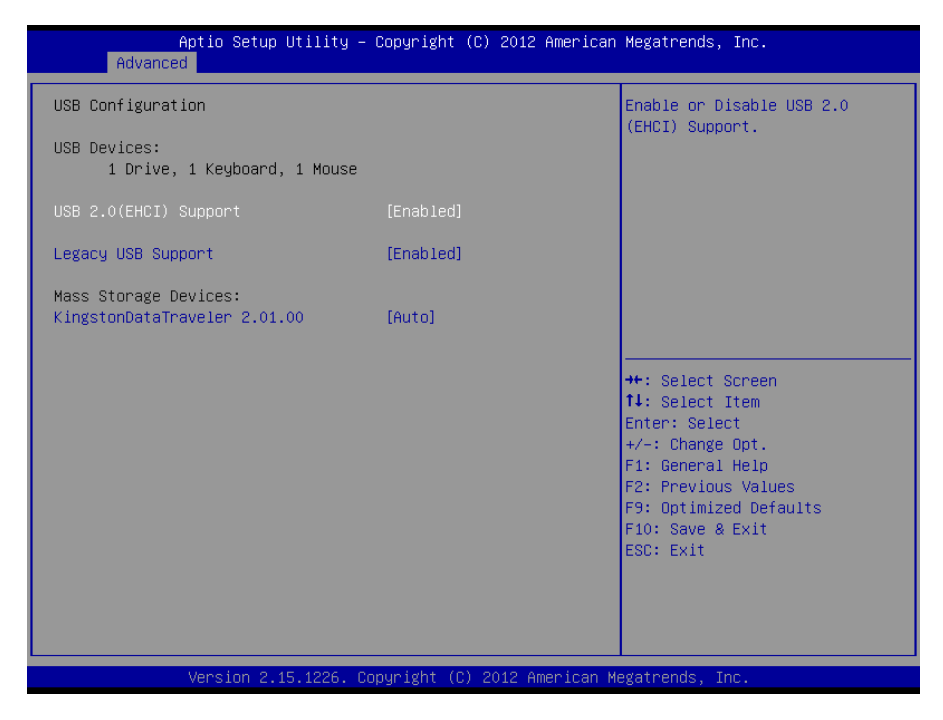

#### **USB 2.0 (EHCI) Support**

[Enabled]:允许使用 USB EHCI 传输协议,最大传输速率可达 480Mpbs

[Disabled]:禁用 USB2.0 接口, 传统传输速率为 12Mpbs。

#### **Legacy USB Support**

该项用于设置是否支持 USB 设备启动, 即是否加载 DOS 系统下 USB 设备的相关驱动, 如 U 盘、USB 键盘等,就要将此项设为 Enabled 或 Auto。反之则选 Disabled。

#### **Mass Storage Device**

此项用于设置所连接的 USB 设备的具体类型,设置值有[Auto][Floppy][Forced FDD][Hard Disk][CD-ROM], 默认为[Auto]。

#### <span id="page-39-0"></span>**3.2.6 Super IO Configuration**

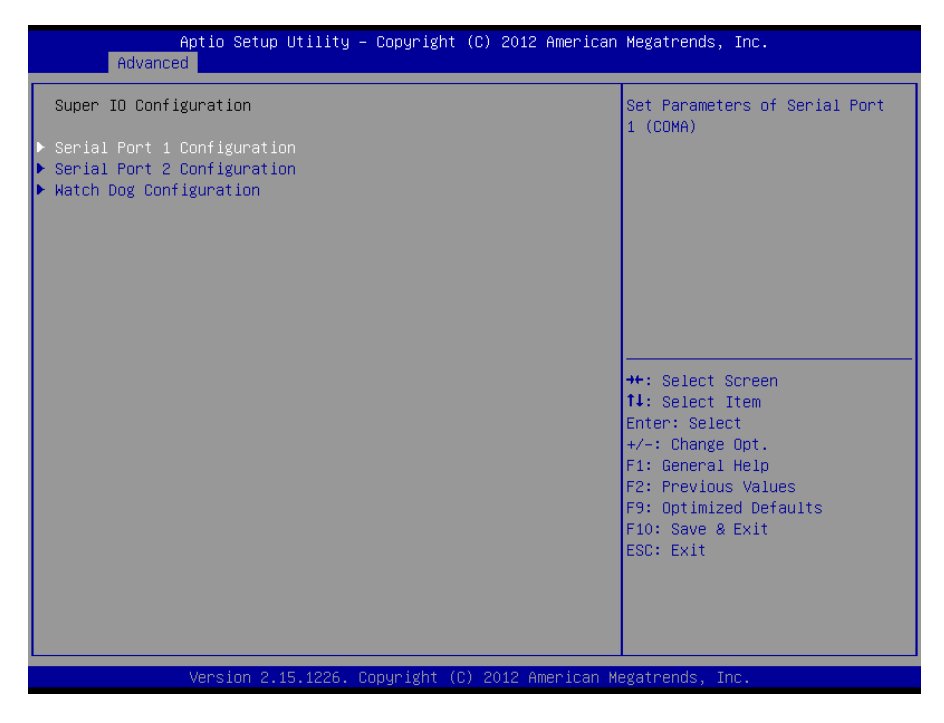

#### **Serial Port 1 Configuration**

串口 1 设置。

#### **Serial Port 2 Configuration**

串口 2 设置。

#### **Watch Dog Configuration**

看门狗设置

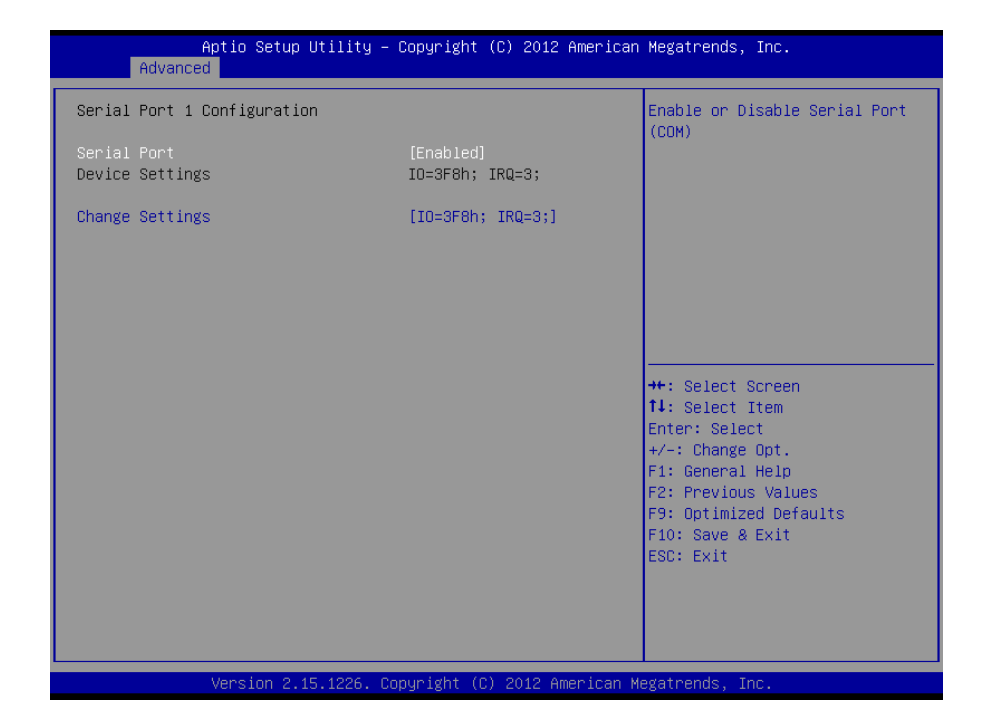

#### **Serial Port 1 Configuration**

#### **1**)**Serial Port**

此项用于设置打开或关闭串行接口,设置值为[Enabled] [Disabled]。

#### **2**)**Device Setting**(只读)

显示串口的中断和地址。

#### **3**)**Change Setting**

设置串口的中断和地址。

#### **Serial Port 2 Configuration**

Serial Port 2 Configuration 设置同上。

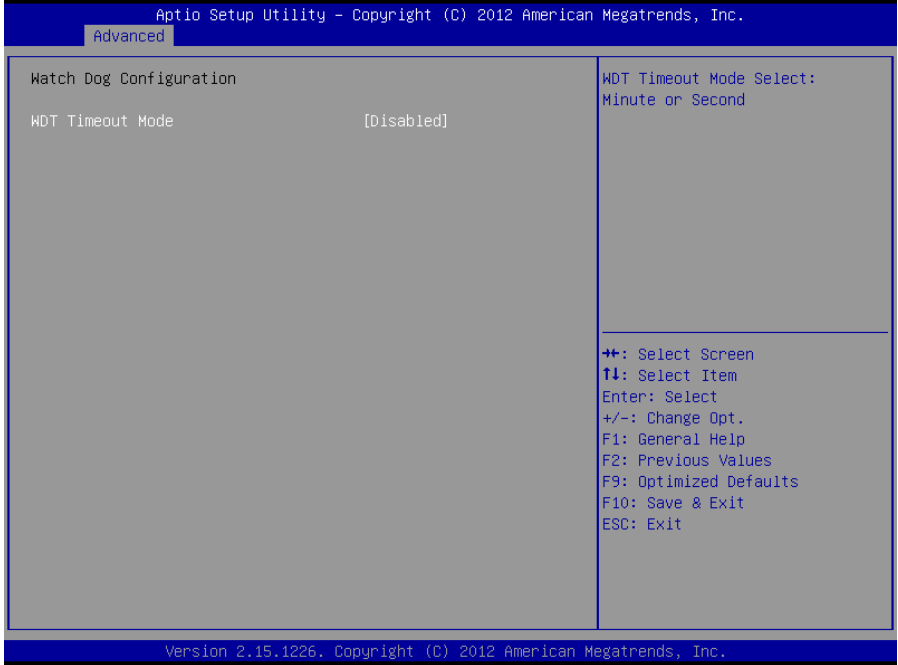

#### **WDT Timeout Mode**

此项用于设置看门狗功能 ,默认设置值为[Disabled]。当设置为 Minute/Second 时会显示下 列选项 WDT Timeout Value(0-255)

#### **3.2.7 H/W Monitor**

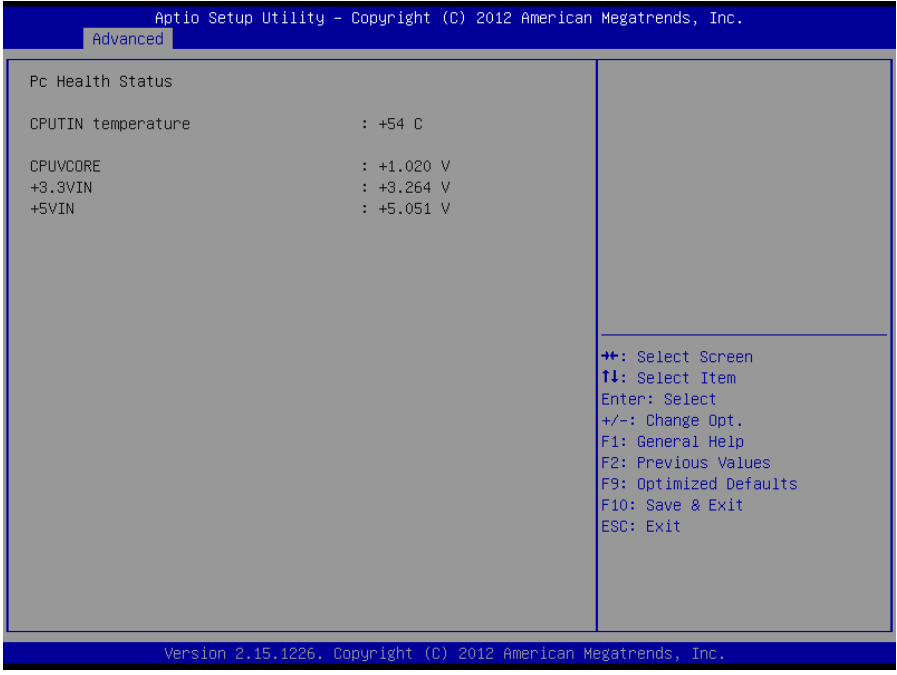

#### **PC Health Status**

此项用来做硬件安全侦测,BIOS 将显示当前的 CPU 温度,以及其他相关的电压值。以上参 数都有一定的范围,系统不可以超过这些范围运行。

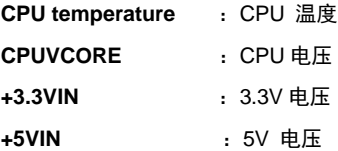

# <span id="page-43-0"></span>**3.3 Chipset** 菜单

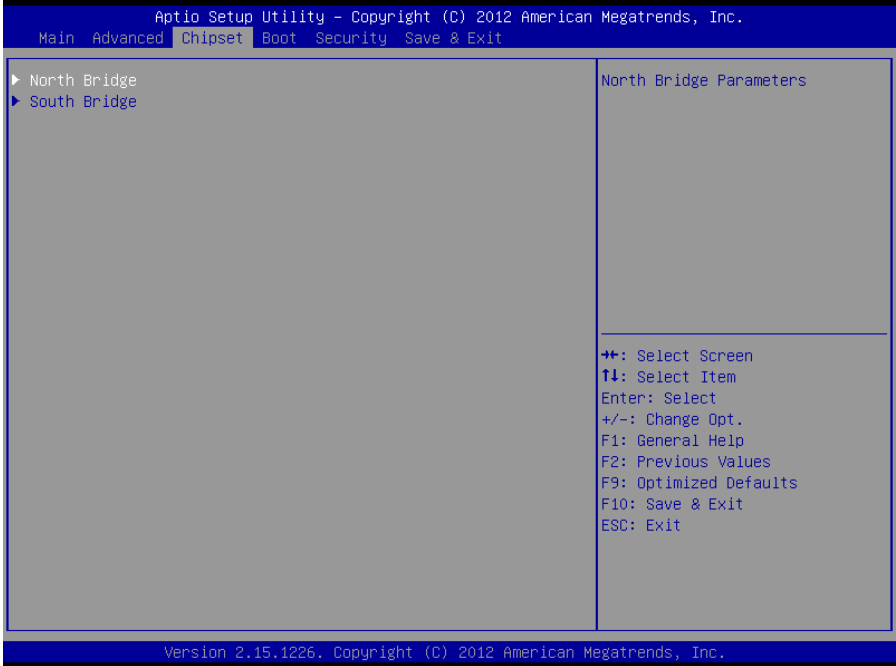

### **North Bridge**

北桥配置选项。包括显存,显示设备等选项。

#### **South Bridge**

南桥配置选项。包括声卡,网卡,来电自启等选项。

#### <span id="page-44-0"></span>**3.3.1 North Bridge**

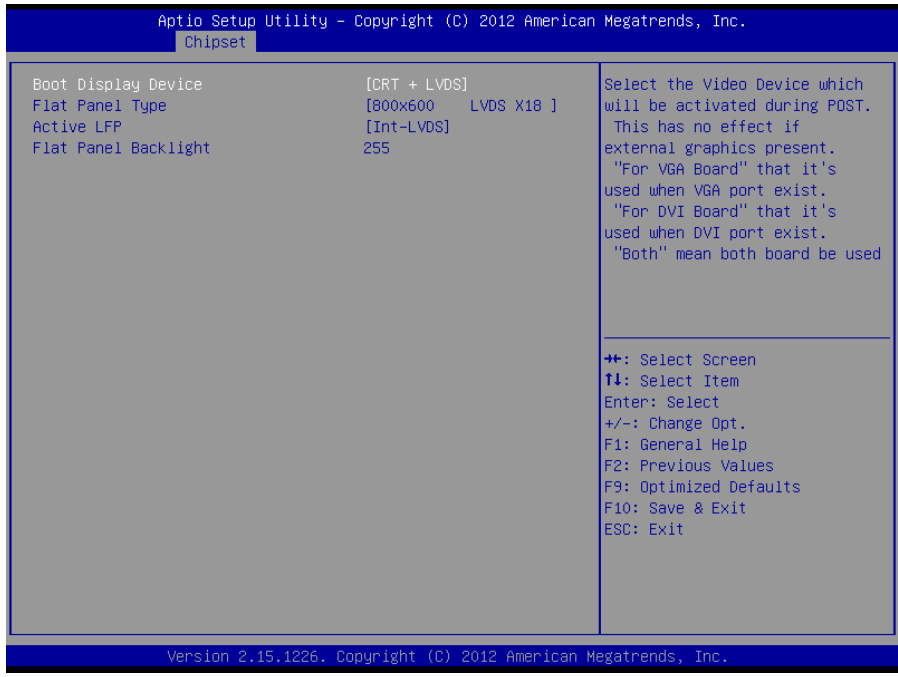

#### **Boot Display Device**

该项用于设置系统启动时显示输出所用的显示设备。

#### **Flat Panel Type**

设定选择 LVDS 显示模式下的分辨率。

#### **Active LFP**

该项用于是否启用 LVDS。

#### **Flat Panel Backlight**

设定 LVDS 屏背光大小。

#### **3.3.2 South Bridge**

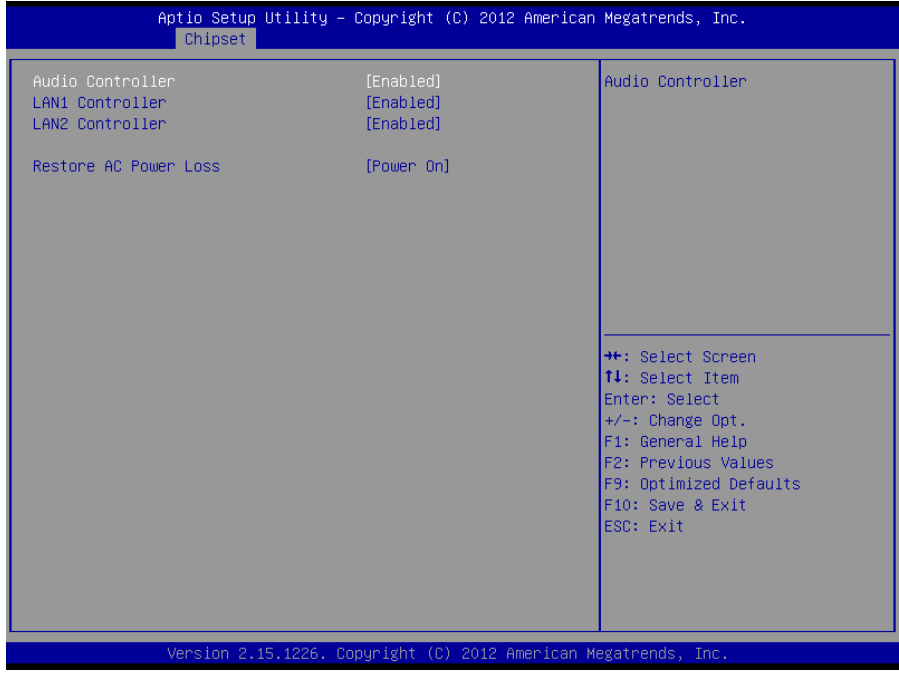

#### **Audio Controller**

该项用于设置是否打开板载声卡,Enabled 为打开,Disabled 为关闭。

#### **LAN 1/2 Controller**

此项用来设置板载网卡控制器的开或关。

#### **Restore AC Power Loss**

该项用于设置加电后的开机情况,选 Power Off 则加电后需按下电源键才能开机,选 Power On 则加电后直接开机,选 Last State 加电后恢复到掉电前所在状态。

### **3.4 Boot** 菜单

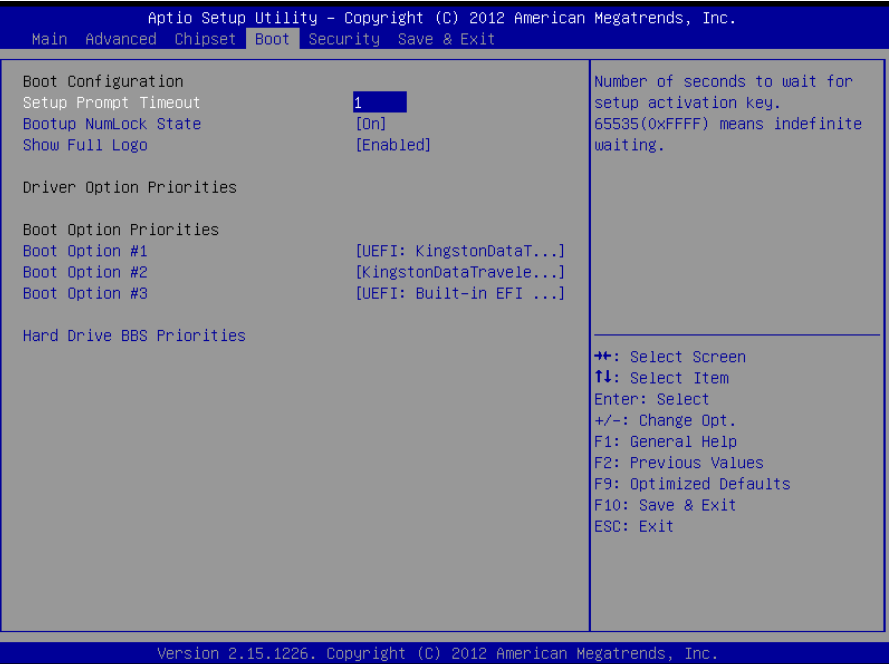

#### **Setup Prompt Timeout**

按Setup快捷键的等待时间。如果在设置时间内没有按Setup快捷键就继续启动。

#### **Bootup Numlock State**

此功能允许在系统上电至 DOS 系统后激活小键盘的数字锁功能。默认值为 On 即系统启动 时处于数字锁开。设为 Off, 启动时小键盘处于光标控制状态。

#### **Show Full Logo**

此项能在开机画面上显示供货商标志。[Enabled]:启动时显示静态的LOGO画面,[Disabled]: 启动时显示自检信息。

#### **Boot Option #1**

系统将按照设定好的顺序来检测设备,直到找到一个能启动的设备,然后从这个设备启动。 启动选项中#1 是最优先的启动设备。

#### **Hard Drive BBS Priorities**

该项里包含有可以作为启动设备的硬盘,如果有多个硬盘,应在该项里选择这些硬盘的优先

顺序,最优先的硬盘会显示在 Boot Option #1 里。

# <span id="page-47-0"></span>**3.5 Security** 菜单

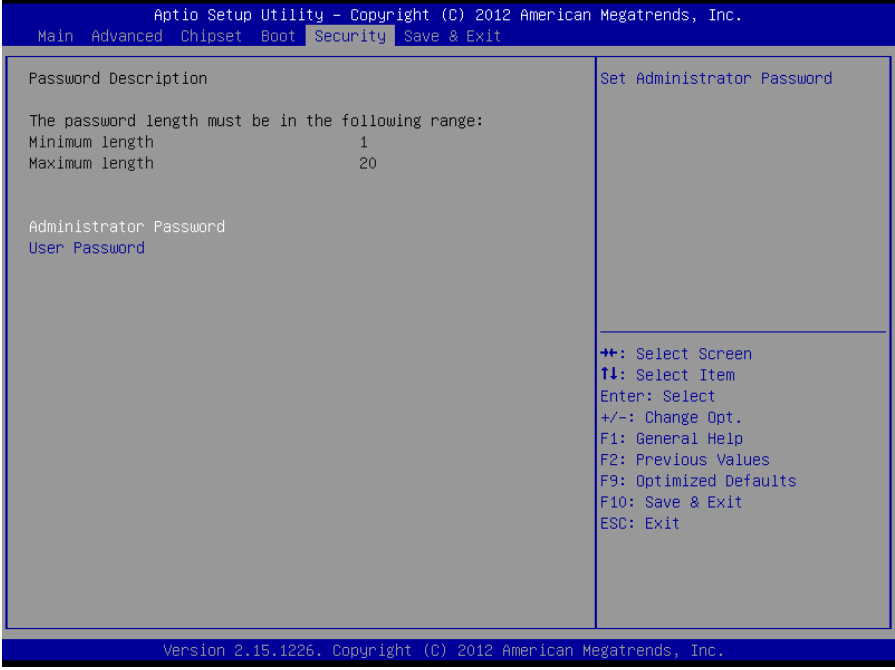

密码的范围必须在以下长度内:

最小长度为 1,最大长度为 20。

#### **Administrator Password**

该提示行用来设置超级用户密码。

#### **User Password**

该提示行用来表明是否已经设置了普通用户密码,如果设置了,会显示"Installed",否则显 示"Not Installed"。

# <span id="page-48-0"></span>**3.6 Save&Exit** 菜单

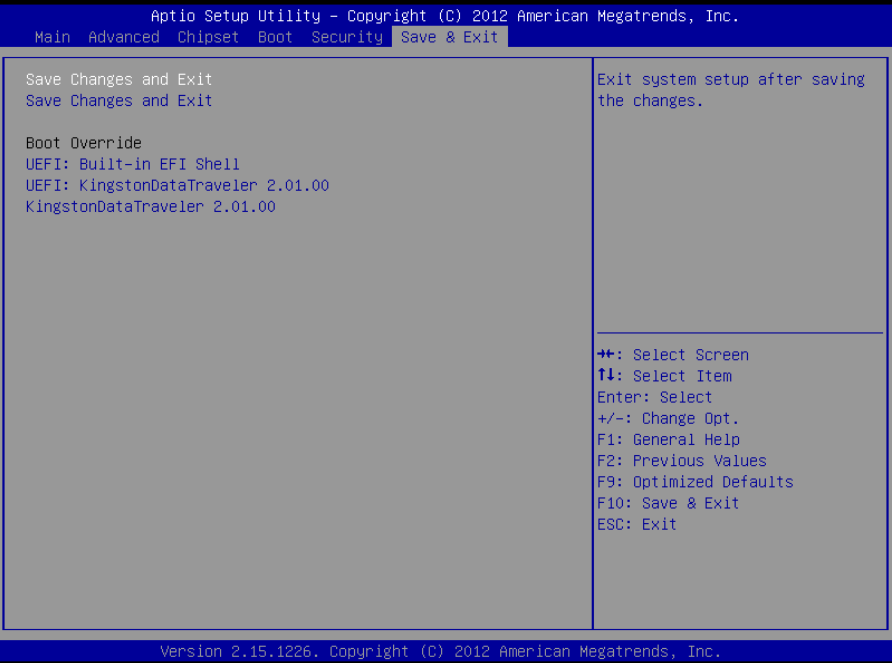

#### **Save Changes and Exit**

保存 BIOS 设置并退出设置界面,继续启动计算机。

#### **Save Change and Exit**

要保存对 BIOS 设置的更改并重新启动计算机。在此项上按 Enter 键确认即可。

#### **Boot Override**

选择指定 Boot 的设备,比如 SATA 硬盘, U 盘, EFI Shell, PXE 等, 直接 Boot, 不用保 存退出,按 F11 选择指定设备 Boot。

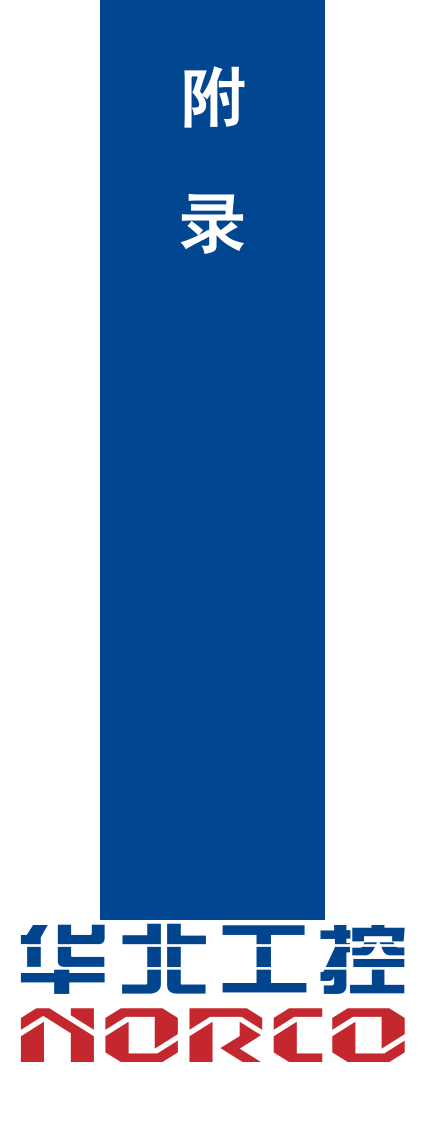

# 附录

### <span id="page-50-1"></span><span id="page-50-0"></span>附一:**Watchdog** 编程指引

watchdog 参考代码 (C) ---------------------------------------------------------------------------------------------------- 我们可以操作端口来实现对看门狗的操作。在 C 语言下可以通过对相应端口写数据 来操作端口,实现 Watchdog Timer 的不同功能。 端口说明: void main() { int indexp =  $0x2e$ , datap =  $0x2f$ ; unsigned char temp; Outportb(indexp,0x87); Outportb(indexp,0x87); //unlock Outportb(indexp,0x2d); temp = (unsigned char) inportb (datap); temp &= 0xfe; Outportb(indexp,0x2d); Outportb(datap,temp); //set pin for watchdog Outportb(indexp,0x07); Outportb(datap,0x08); Outportb(indexp,0x30); Outportb(datap,0x01); //enable logical device Outportb(indexp,0xf5); Outportb(datap,0x00); //set second Outportb(indexp,0xf6); Outportb(datap,0x05); //set 5seconds Outportb(indexp,0xf7); Outportb(datap,0x00); Outportb(indexp,0xaa); //lock }

如果发生了系统死机情况,通过看门狗功能使系统自动重启。

#### <span id="page-51-0"></span>附二:术语表

ACPI

高级配置和电源管理。ACPI 规范允许操作系统控制计算机及其附加设备的大部分电能。

Windows 98/98SE,Windows 2000 和 Windows ME 全部都支持此规范,让用户能灵活管理系 统的电能。

**BIOS** 

基本输入/输出系统。是在 PC 中包含所有的输入/输出控制代码界面的软件。它在系统启动时进 行硬件检测,开始操作系统的运作,在操作系统和硬件之间提供一个界面。BIOS 是存储在一个 只读存储器芯片内。

BUS

总线。在计算机系统中,不同部件之间交换数据的通道,是一组硬件线路。我们所指的 BUS 通 常是 CPU 和主内存元件内部的局部线路。

Chipset

芯片组。是为执行一个或多个相关功能而设计的集成芯片。我们指的是由南桥和北桥组成的系统 级芯片组,他决定了主板的架构和主要功能。

CMOS

互补金属-氧化物半导体。是一种被广泛应用的半导体类型。它具有高速、低功耗的特点。我们 指的 CMOS 是在主板上的 CMOS RAM 中预留的一部分空间,用来保存日期、时间、系统信息 和系统参数设定信息等。

COM

串口。一种通用的串行通信接口,一般采用标准 DB 9 公头接口连接方式。

DIMM

双列直插式内存模块。是一个带有内存芯片组的小电路板。提供 64bit 的内存总线宽度。

DRAM

43

动态随机存取存储器。是一个普通计算机的通用内存类型。通常用一个晶体管和一个电容来存储 一个位。随着技术的发展,DRAM 的类型和规格已经在计算机应用中变得越来越多样化。例如现 在常用的就有:SDRAM、DDR SDRAM 和 RDRAM。

LAN

局域网络接口。一个小区域内相互关联的计算机组成的一个计算机网络,一般是在一个企事业单 位或一栋建筑物。局域网一般由服务器、工作站、一些通信链接组成,一个终端可以通过电线访 问数据和设备的任何地方,许多用户可以共享昂贵的设备和资源。

LED

发光二极管,一种半导体设备,当电流流过时它会被点亮,通常用来把信息非常直观的表示出来, 例如表示电源已经导通或硬盘驱动器正在工作等。

PnP

即插即用。允许 PC 对外接设备进行自动配置,不用用户手动操作系统就可以自己工作的一种规 格。为实现这个特点,BIOS 支持 PnP 和一个 PnP 扩展卡都是必需的。

#### **POST**

上电自检。在启动系统期间,BIOS 会对系统执行一个连续的检测操作,包括检测 RAM,键盘, 硬盘驱动器等,看它们是否正确连接和是否正常工作。

PS/2

由 IBM 发展的一种键盘和鼠标连接的接口规范。PS/2 是一个仅有 6PIN 的 DIN 接口,也可以用 以连接其他的设备,比如调制解调器。

USB

通用串行总线。一种适合低速外围设备的硬件接口,一般用来连接键盘、鼠标等。一台 PC 最多 可以连接 127 个 USB 设备,提供一个 12Mbit/s 的传输带宽;USB 支持热插拔和多数据流功能, 即在系统工作时可以插入 USB 设备,系统可以自动识别并让插入的设备正常。

#### <span id="page-53-0"></span>附三:驱动程序安装

请按以下方法安装驱动程序:

将驱动程序光盘放入光驱中,可以进行自动安装及手动安装。现在以手动安装的方式进行安装介 绍如下(以安装显卡驱动为例):

1:手动安装方式很多,以在设备管理器中进行介绍。

2: 右键单击"我的电脑",选择"管理",然后进入设备管理器。

3: 右键单击显示卡项目下的显示控制器,选择"属性",单击"驱动程序",选择"更新驱动程 序".

4: 选择"显示指定位置的所有驱动程序列表, 以便可以从列表中选择", 然后点击下一步。

5:选定显示驱动程序所在位置,然后点击"确定"。

6:安装完成重启系统。

重启系统后按上面的步骤进行其它驱动程序的安装,直至所有程序安装完成。驱动程序全部安装 完成后,用户可以到设备管理器中看到设备已作用。

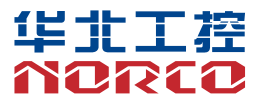

敬请参阅

http://www.norco.com.cn

本手册所提供信息可不经事先通知进行变更

华北工控对所述信息保留解释权

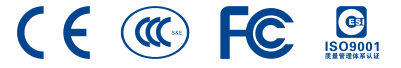